# $\frac{d\ln\ln}{d}$

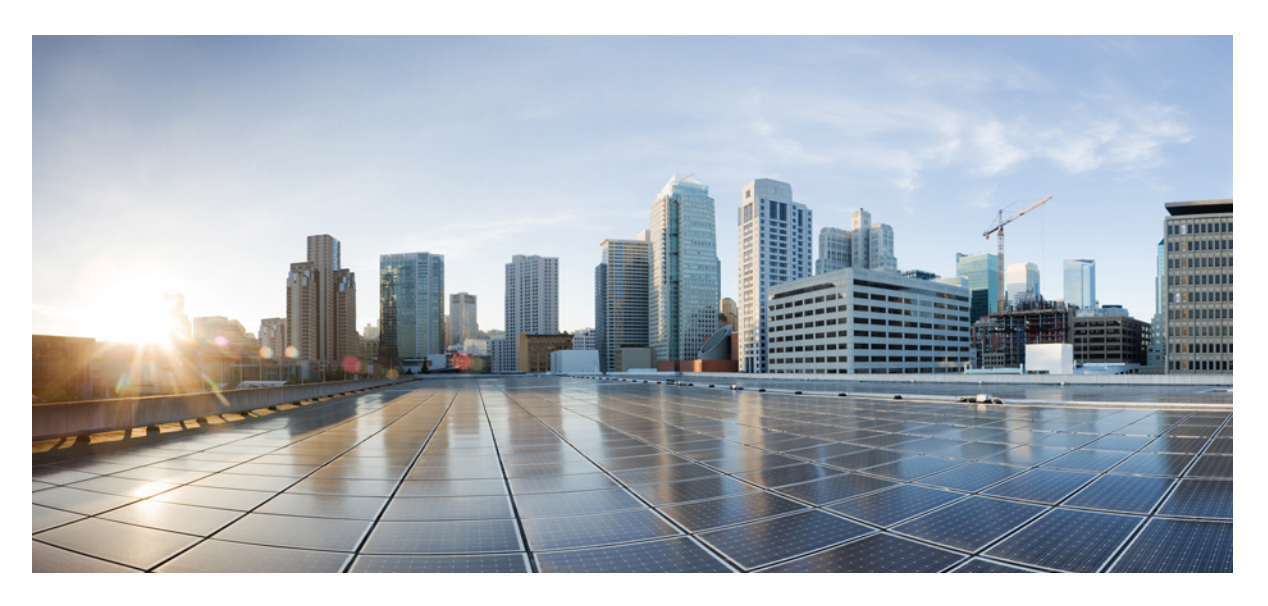

#### **Cisco Webex Contact Center 1.0 Agent Desktop User Guide**

**First Published:** 2019-03-07 **Last Modified:** 2021-12-22

#### **Americas Headquarters**

Cisco Systems, Inc. 170 West Tasman Drive San Jose, CA 95134-1706 USA http://www.cisco.com Tel: 408 526-4000 800 553-NETS (6387) Fax: 408 527-0883

THE SPECIFICATIONS AND INFORMATION REGARDING THE PRODUCTS IN THIS MANUAL ARE SUBJECT TO CHANGE WITHOUT NOTICE. ALL STATEMENTS, INFORMATION, AND RECOMMENDATIONS IN THIS MANUAL ARE BELIEVED TO BE ACCURATE BUT ARE PRESENTED WITHOUT WARRANTY OF ANY KIND, EXPRESS OR IMPLIED. USERS MUST TAKE FULL RESPONSIBILITY FOR THEIR APPLICATION OF ANY PRODUCTS.

THE SOFTWARE LICENSE AND LIMITED WARRANTY FOR THE ACCOMPANYING PRODUCT ARE SET FORTH IN THE INFORMATION PACKET THAT SHIPPED WITH THE PRODUCT AND ARE INCORPORATED HEREIN BY THIS REFERENCE. IF YOU ARE UNABLE TO LOCATE THE SOFTWARE LICENSE OR LIMITED WARRANTY, CONTACT YOUR CISCO REPRESENTATIVE FOR A COPY.

The Cisco implementation of TCP header compression is an adaptation of a program developed by the University of California, Berkeley (UCB) as part of UCB's public domain version of the UNIX operating system. All rights reserved. Copyright © 1981, Regents of the University of California.

NOTWITHSTANDING ANY OTHER WARRANTY HEREIN, ALL DOCUMENT FILES AND SOFTWARE OF THESE SUPPLIERS ARE PROVIDED "AS IS" WITH ALL FAULTS. CISCO AND THE ABOVE-NAMED SUPPLIERS DISCLAIM ALL WARRANTIES, EXPRESSED OR IMPLIED, INCLUDING, WITHOUT LIMITATION, THOSE OF MERCHANTABILITY, FITNESS FOR A PARTICULAR PURPOSE AND NONINFRINGEMENT OR ARISING FROM A COURSE OF DEALING, USAGE, OR TRADE PRACTICE.

IN NO EVENT SHALL CISCO OR ITS SUPPLIERS BE LIABLE FOR ANY INDIRECT, SPECIAL, CONSEQUENTIAL, OR INCIDENTAL DAMAGES, INCLUDING, WITHOUT LIMITATION, LOST PROFITS OR LOSS OR DAMAGE TO DATA ARISING OUT OF THE USE OR INABILITY TO USE THIS MANUAL, EVEN IF CISCO OR ITS SUPPLIERS HAVE BEEN ADVISED OF THE POSSIBILITY OF SUCH DAMAGES.

Any Internet Protocol (IP) addresses and phone numbers used in this document are not intended to be actual addresses and phone numbers. Any examples, command display output, network topology diagrams, and other figures included in the document are shown for illustrative purposes only. Any use of actual IP addresses or phone numbers in illustrative content is unintentional and coincidental.

All printed copies and duplicate soft copies of this document are considered uncontrolled. See the current online version for the latest version.

Cisco has more than 200 offices worldwide. Addresses and phone numbers are listed on the Cisco website at www.cisco.com/go/offices.

Cisco and the Cisco logo are trademarks or registered trademarks of Cisco and/or its affiliates in the U.S. and other countries. To view a list of Cisco trademarks, go to this URL: [https://www.cisco.com/go/trademarks.](https://www.cisco.com/go/trademarks) Third-party trademarks mentioned are the property of their respective owners. The use of the word partner does not imply a partnership relationship between Cisco and any other company. (1721R)

© 2019–2022 Cisco Systems, Inc. All rights reserved.

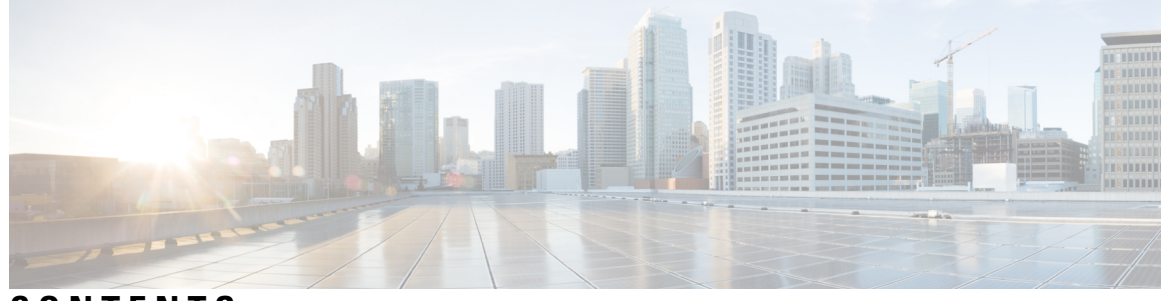

#### **CONTENTS**

l.

ı

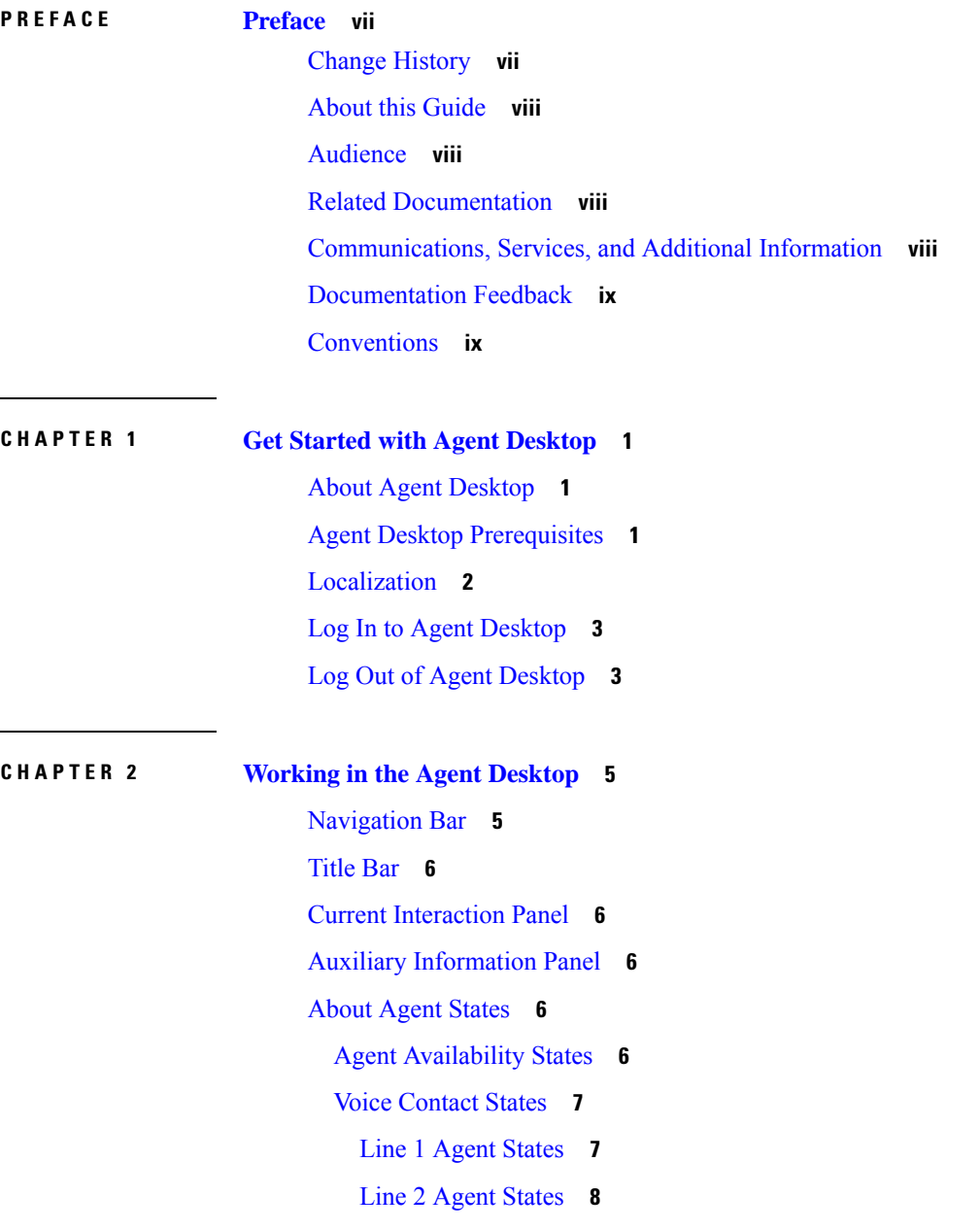

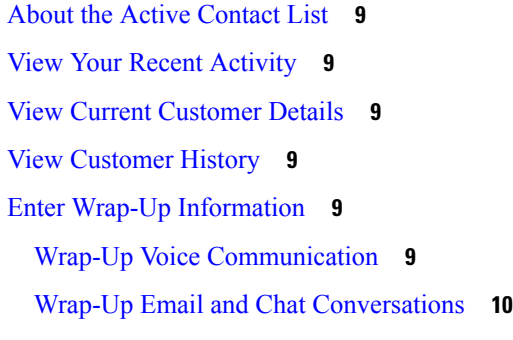

Г

I

#### **CHAPTER 3 Manage Voice [Contacts](#page-22-0) 13**

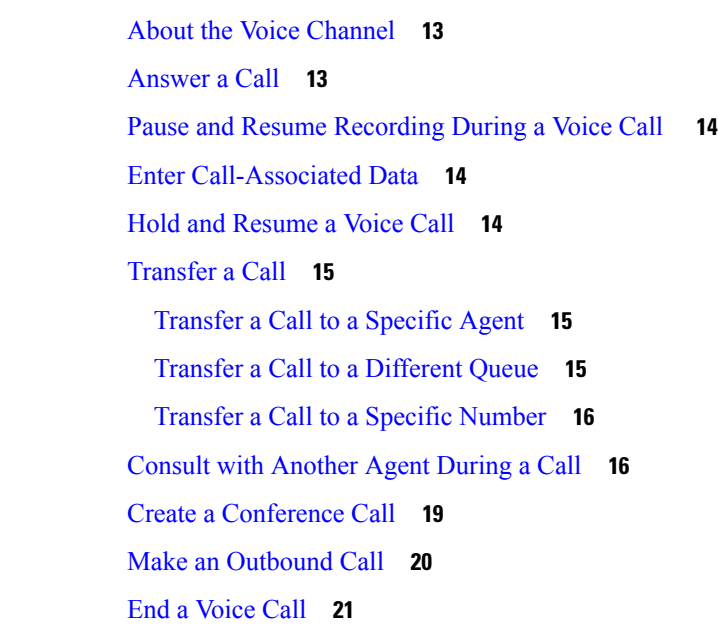

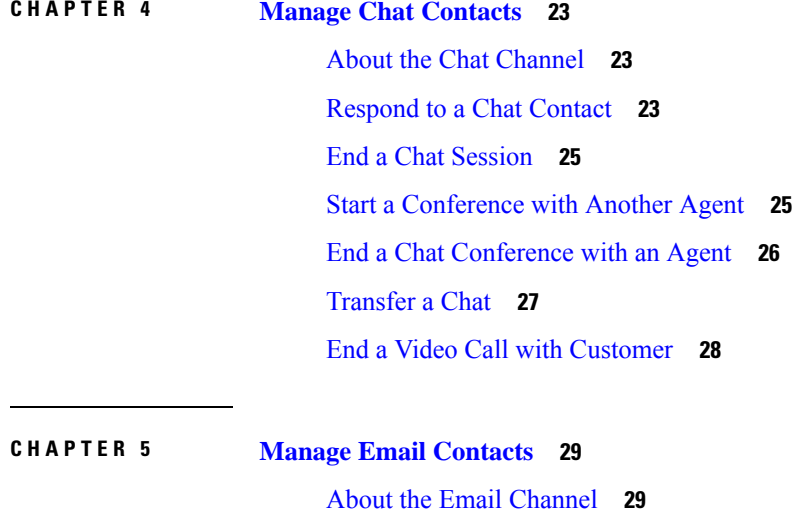

#### **Contents**

#### [Respond](#page-38-2) to an Email **29**

Send a [Quick](#page-39-0) Reply Email **30**

[Configure](#page-39-1) and Send a Standard Email Reply **30**

#### **CHAPTER 6 View Agent Personal [Statistics](#page-42-0) 33** View Agent [Statistics](#page-42-1) **33** [Summary](#page-43-0) Report **34** Agent Stats - [Historic](#page-43-1) Report **34** Agent Stats - [Realtime](#page-44-0) Report **35** Agent Stats by State - [Historic](#page-45-0) Report **36** Agent Stats by State - [Realtime](#page-45-1) Report **36** Team Stats - [Historic](#page-46-0) Report **37** Team Stats - [Realtime](#page-46-1) Report **37** Queue Stats - [Historic](#page-47-0) Report **38** Queue Stats - [Realtime](#page-47-1) Report **38** Agent Outdial Stats - [Historic](#page-48-0) Report **39** Agent Outdial Stats - [Realtime](#page-49-0) Report **40 CHAPTER 7 Networking Requirements and [Recommendations](#page-50-0) 41**

[Bandwidth](#page-50-1) and Latency **41**

#### **Contents**

Г

I

i.

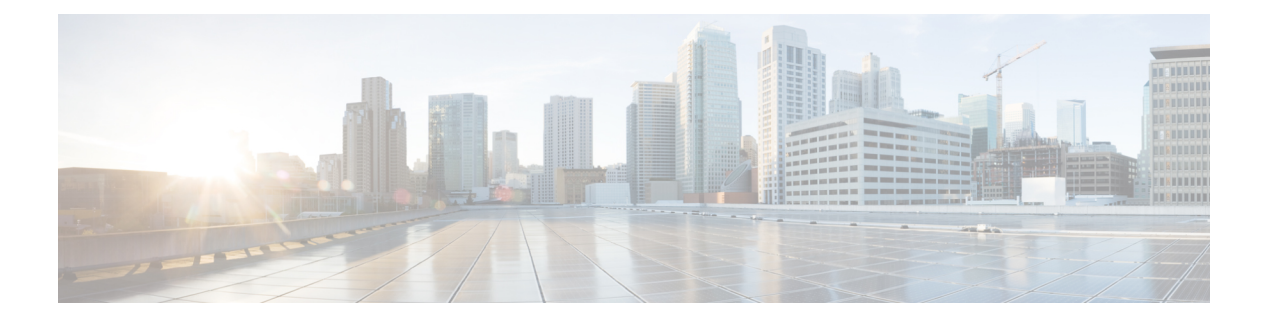

## <span id="page-6-0"></span>**Preface**

- Change [History,](#page-6-1) on page vii
- About this [Guide,](#page-7-0) on page viii
- [Audience,](#page-7-1) on page viii
- Related [Documentation,](#page-7-2) on page viii
- [Communications,](#page-7-3) Services, and Additional Information, on page viii
- [Documentation](#page-8-0) Feedback, on page ix
- [Conventions,](#page-8-1) on page ix

### <span id="page-6-1"></span>**Change History**

This table lists the changes that are made to this guide. Most recent changes appear at the top.

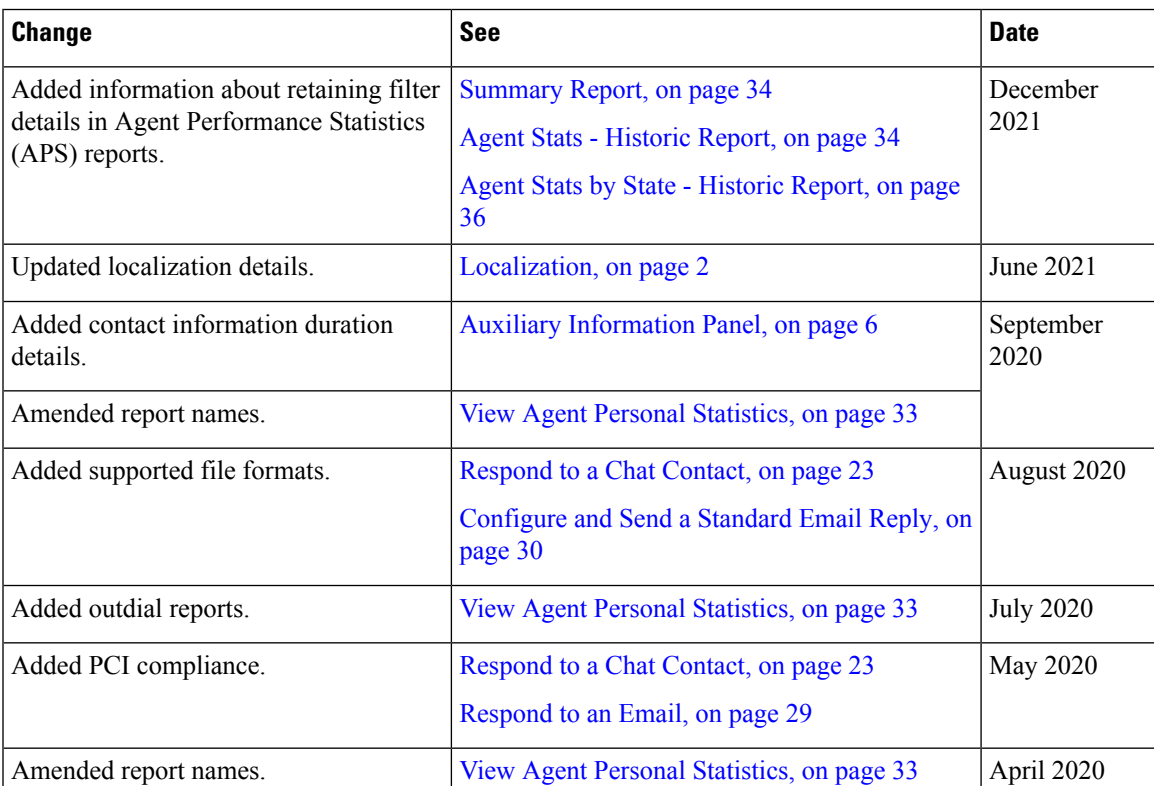

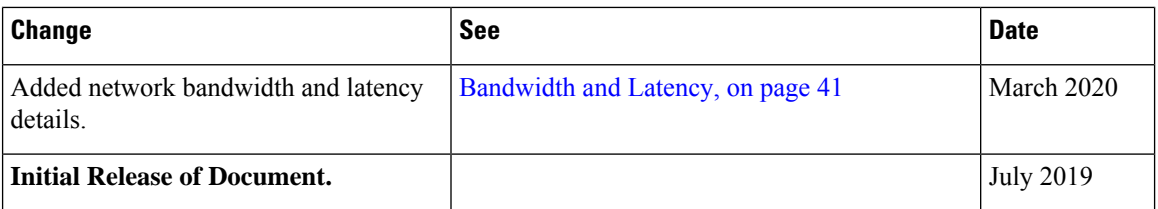

#### <span id="page-7-0"></span>**About this Guide**

This guide describes how to use Cisco Webex Contact Center Agent Desktop.

### <span id="page-7-1"></span>**Audience**

This document is intended for Agent Desktop users who use Cisco Webex Contact Center to run their contact centers.

#### <span id="page-7-2"></span>**Related Documentation**

To view the list of Webex Contact Center documentation, see [https://www.cisco.com/c/en/us/support/](https://www.cisco.com/c/en/us/support/customer-collaboration/webex-contact-center/series.html) [customer-collaboration/webex-contact-center/series.html](https://www.cisco.com/c/en/us/support/customer-collaboration/webex-contact-center/series.html).

To view Webex Contact Center developer documentation and API references, see [https://developer.webex-cx.com/documentation/getting-started.](https://developer.webex-cx.com/documentation/getting-started)

### <span id="page-7-3"></span>**Communications, Services, and Additional Information**

- To receive timely, relevant information from Cisco, sign up at Cisco Profile [Manager](https://www.cisco.com/offer/subscribe).
- To get the business impact you're looking for with the technologies that matter, visit Cisco [Services.](https://www.cisco.com/go/services)
- To submit a service request, visit Cisco [Support](https://www.cisco.com/c/en/us/support/index.html).
- To discover and browse secure apps, products, solutions, and services, visit Cisco [Marketplace.](https://www.cisco.com/go/marketplace/)
- To obtain general networking, training, and certification titles, visit [Cisco](http://www.ciscopress.com) Press.
- To find warranty information for a specific product or product family, access Cisco [Warranty](http://www.cisco-warrantyfinder.com) Finder.

#### **Cisco Bug Search Tool**

Cisco Bug [Search](https://www.cisco.com/c/en/us/support/web/tools/bst/bsthelp/index.html) Tool (BST) is a web-based tool that acts as a gateway to the Cisco bug tracking system. This system maintains a comprehensive list of defects and vulnerabilities in Cisco products and software. BST provides you with detailed defect information about your products and software.

### <span id="page-8-0"></span>**Documentation Feedback**

Provide your comments about this documentation to: [contactcenterproducts\\_docfeedback@cisco.com](mailto:contactcenterproducts_docfeedback@cisco.com).

### <span id="page-8-1"></span>**Conventions**

This guide uses the following conventions.

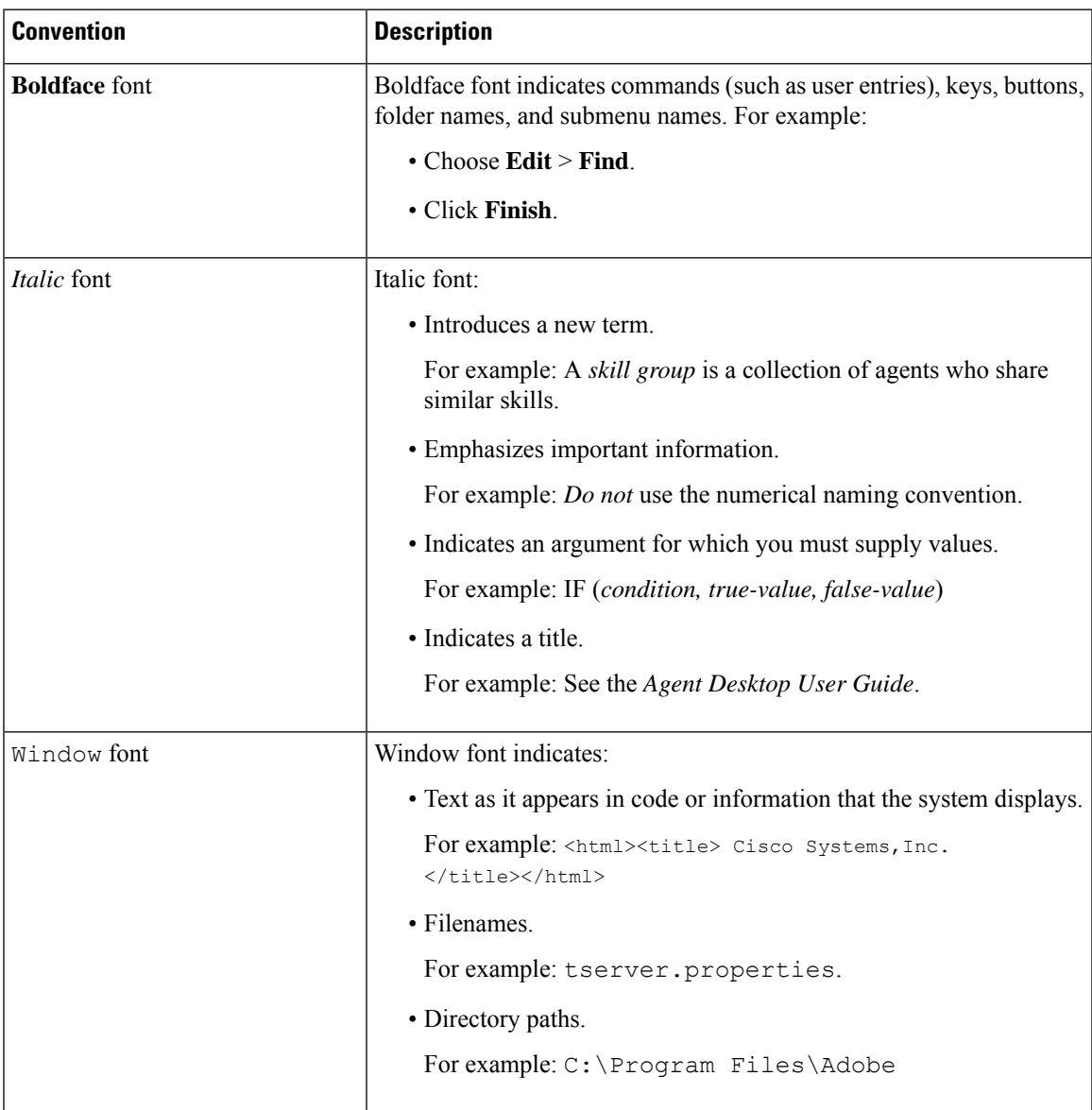

 $\mathbf I$ 

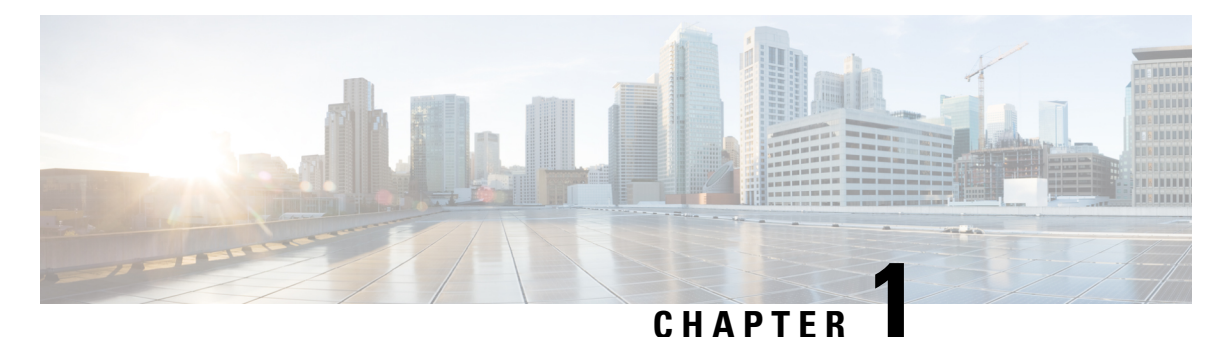

### <span id="page-10-0"></span>**Get Started with Agent Desktop**

- About Agent [Desktop,](#page-10-1) on page 1
- Agent Desktop [Prerequisites,](#page-10-2) on page 1
- [Localization,](#page-11-0) on page 2
- Log In to Agent [Desktop,](#page-12-0) on page 3
- Log Out of Agent [Desktop,](#page-12-1) on page 3

### <span id="page-10-1"></span>**About Agent Desktop**

The Agent Desktop provides a single browser-based application that enables agents to interact with customers using voice, chat, or email. Depending on the configuration of your agent profile by the Cisco Webex Contact Center administrator, you can communicate with customers through one, two, or all the three channels.

The Agent Desktop user interface is divided into three sections. The left and right sections have the contact and contact information respectively. You can see all the conversations in the center pane.

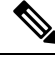

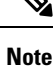

Agents handling voice interactions require a telephone in addition to the Cisco Webex Contact Center Agent Desktop Application (ADA) interface.

### <span id="page-10-2"></span>**Agent Desktop Prerequisites**

Webex Contact Center Agent Desktop requires the following setup:

- Microsoft Windows 10:
	- Google Chrome V76.0.3809 and higher
	- Firefox Extended Support Release (ESR) V68 and higher
	- Microsoft Edge V44 and higher
- Mac OS X:
	- Google Chrome V76.0.3809 and higher
	- Firefox ESR V68 and higher
- Chromebook:
	- Chromium V73 and higher
	- Google Chrome V76.0.3809 and higher

Also, ensure that the following browser options are configured:

- Browser cache is cleared before deploying the current release of Agent Desktop for the first time.
- Cookies are enabled.
- Security level is set to Medium.
- Show Pictures option is enabled.
- Disable Pop-up Blocker is disabled.
- Javascript is enabled.

We recommend that you add the Agent Desktop URL to the list of always active tabs in your browser. You can avoid the agent desktop URL getting disconnected because of the browser's sleeping tab feature.

Depending on your browser, you can learn more about active and sleeping tabsfrom *Learn about [performance](https://support.microsoft.com/en-us/topic/learn-about-performance-features-in-microsoft-edge-7b36f363-2119-448a-8de6-375cfd88ab25) features in [Microsoft](https://support.microsoft.com/en-us/topic/learn-about-performance-features-in-microsoft-edge-7b36f363-2119-448a-8de6-375cfd88ab25) Edge* and *Personalize Chrome [performance](https://support.google.com/chrome/answer/12929150?visit_id=638158545258335927-2616866039&p=chrome_memory_saver&rd=1#memory_saver&zippy=)*.

### <span id="page-11-0"></span>**Localization**

#### **User Interface**

The Agent Desktop user interface supports localization in 27 languages.

The following are the supported languages:

Bulgarian, Catalan, Chinese (China), Chinese (Taiwan), Croatian, Czech, Danish, Dutch, English, Finnish, French, German, Hungarian, Italian, Japanese, Korean, Norwegian, Polish, Portuguese, Romanian, Russian, Serbian, Slovak, Slovenian, Spanish, Swedish, and Turkish.

The Agent Desktop user interface language will be based on the language preference settings on your browser. For example, let us consider that you have selected the preferred language as French on the Firefox browser. When you launch the Agent Desktop in the Firefox browser, the Agent Desktop user interface appears in Français (French).

#### **User Guide**

The Agent Desktop user guide supports localization in five languages.

The following are the supported languages:

Chinese (Hong Kong), Japanese, Korean, Portuguese (Brazil), and Spanish. For more information, see *[Translated](https://www.cisco.com/c/en/us/support/customer-collaboration/webex-contact-center/tsd-products-support-translated-end-user-guides-list.html) End-User Guides*.

### <span id="page-12-0"></span>**Log In to Agent Desktop**

To log in to Agent Desktop:

#### **Before you begin**

Ensure that your phone is ready to receive calls.

#### **Procedure**

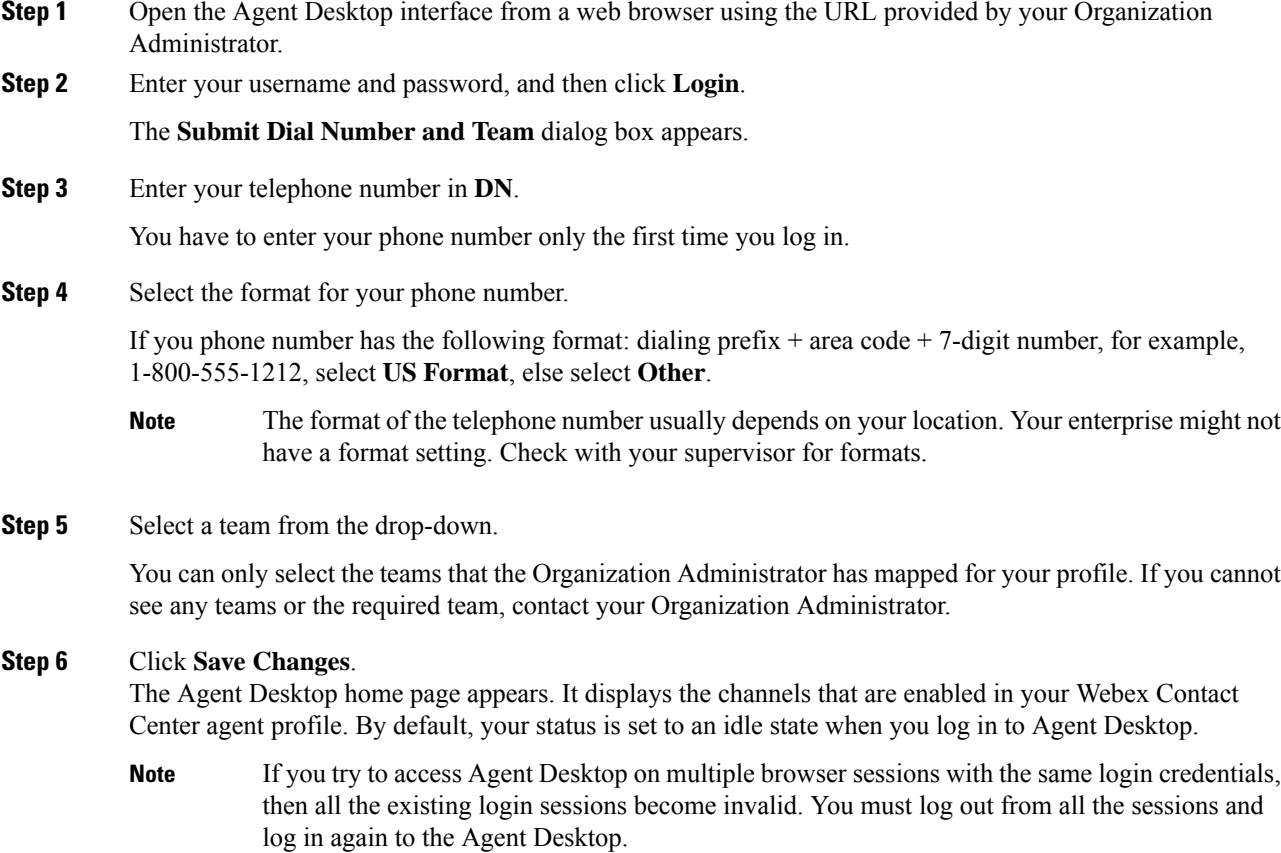

## <span id="page-12-1"></span>**Log Out of Agent Desktop**

You cannot log out from Agent Desktop if you have an active contact. Wrap up all the active contacts before you log out. For more information, see Wrap-Up Email and Chat [Conversations,](#page-19-0) on page 10 and [Wrap-Up](#page-18-5) Voice [Communication,](#page-18-5) on page 9.

To log out, click **Sign Out** in the Agent Desktop title bar.

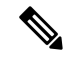

If you are in the **Available** or **Idle** state without any ongoing conversations, your supervisor can log you out of the Agent Desktop. You must log in again to access the Agent Desktop. **Note**

The system logs you out in the following scenarios:

- **Supervisor requested logout**—When your supervisor logs you out of the Agent Desktop.
- **Browser closed**—When you close the browser directly.
- **loggingOutAnotherInstance**—When any of the server instances or components are down.
- **Not valid credentials**—When you enter invalid login credentials.
- **Agent account is locked**—When you exceed three unsuccessful login attempts. The number of authentication failures required to lock a user account is three.
- **badOrMissingDesktopConfigurationForThisEnterprise**—When you have an invalid configuration for your enterprise.
- **passwordExpired** —When your password has expired. Password expires when you exceed the maximum length of time that you can have the same password. Example, 90 days.
- **ForcedPasswordChange** —When you are forced to create a new password after the password has expired. Example, after 90 days.
- **LostConnection** —When the network connectivity is lost for more than 2 to 3 minutes.
- **User requested logout** —When you log out of the Agent Desktop.
- **Agent Logging In From a Different Location** —When you try to login from a different device or browser with the same credentials.
- **System Cleanup**—When the logout session events are not successful, the system automatically cleans up the agent session records and logs you out of the Agent Desktop.

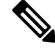

**Note** The default values of the Common Identity password policy cannot be modified.

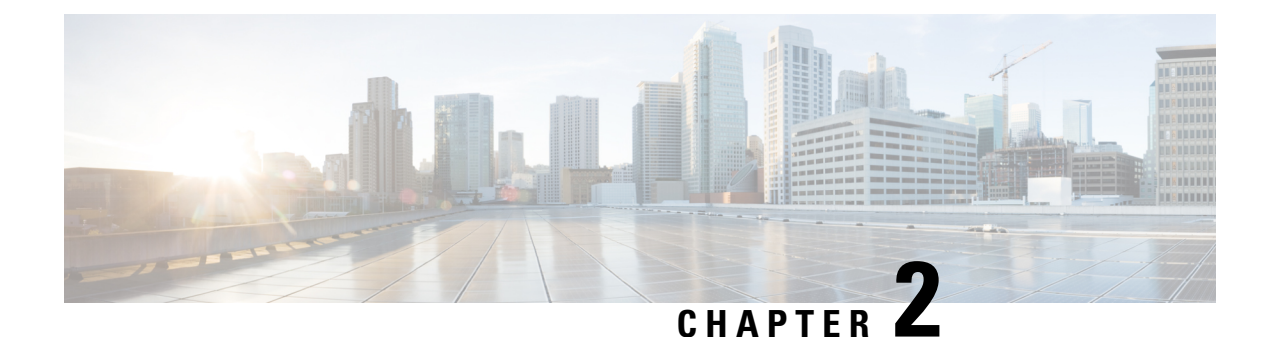

### <span id="page-14-0"></span>**Working in the Agent Desktop**

- [Navigation](#page-14-1) Bar, on page 5
- Title Bar, on [page](#page-15-0) 6
- Current [Interaction](#page-15-1) Panel, on page 6
- Auxiliary [Information](#page-15-2) Panel, on page 6
- About Agent [States,](#page-15-3) on page 6
- About the Active [Contact](#page-18-0) List, on page 9
- View Your Recent [Activity,](#page-18-1) on page 9
- View Current [Customer](#page-18-2) Details, on page 9
- View [Customer](#page-18-3) History, on page 9
- Enter Wrap-Up [Information,](#page-18-4) on page 9

### <span id="page-14-1"></span>**Navigation Bar**

The Navigation bar in Agent Desktop allows access to various Agent Desktop features. Hover the mouse pointer over the icons on the navigation bar to view the action that the button performs.

The Agent Desktop features available for you depends on the configuration of your agent profile by the Organization administrator. The following features are available on the Navigation bar:

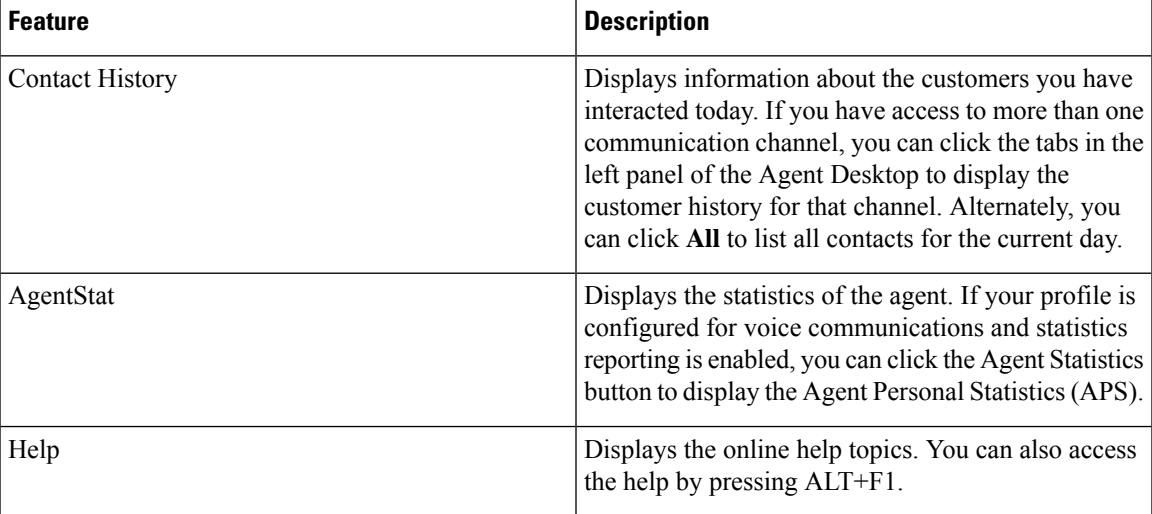

### <span id="page-15-0"></span>**Title Bar**

The title bar displays your name, your dial number, the name of your team, and your current state.

The **STATUS NOW** drop-down lets you change your availability to accept contacts or go into an idle state so no contacts are routed to you. When you log in, you are placed in the default idle state. You must select the **Available** state to receive incoming contacts. If you do not want to receive any contacts, you can select any idle state from the **STATUS NOW** drop-down. Your Webex Contact Center administrator configures various idle states based on the requirements of your enterprise.

#### <span id="page-15-1"></span>**Current Interaction Panel**

When you are logged in and in Available state, the current interaction panel on the left side of the Agent Desktop interface displays contact cards that have been routed to you. By default, the lower area of the left panel displays a history of all the contacts with whom you have interacted in the current day. Information displayed in the left panel changes when you make selections in the navigation bar.

#### <span id="page-15-2"></span>**Auxiliary Information Panel**

The auxiliary information panel on the right side of the Agent Desktop displays information based on the sub-tabs you select. For example, if you are on a call or chatting with a customer and you select the **Contact Information** sub-tab, you see details about the customer with whom you are interacting. This information might be limited to only the customer's dial number (DN) or the email address the customer entered when initiating a chat request or email message. If more information is available about the customer, that information is also displayed.

**Note** The **Contact Information** sub-tab displays the customer history for the last 60 days.

#### <span id="page-15-3"></span>**About Agent States**

Agent states are states that you can be in while using the Agent Desktop. There are two categories of agent state:

- Status set by the agent which determine whether you can receive and accept contacts and apply to all communication channels.
- Status set by the system are the states the system assigns to you as you process contacts. Contact states differ depending on the channel through which you are communicating.

#### <span id="page-15-4"></span>**Agent Availability States**

When you log in to the Agent Desktop, the system places you in a default idle state. In order to accept calls, chats, or emails, you should be in the **Available** state. If you need to go offline for a meeting, training, or your

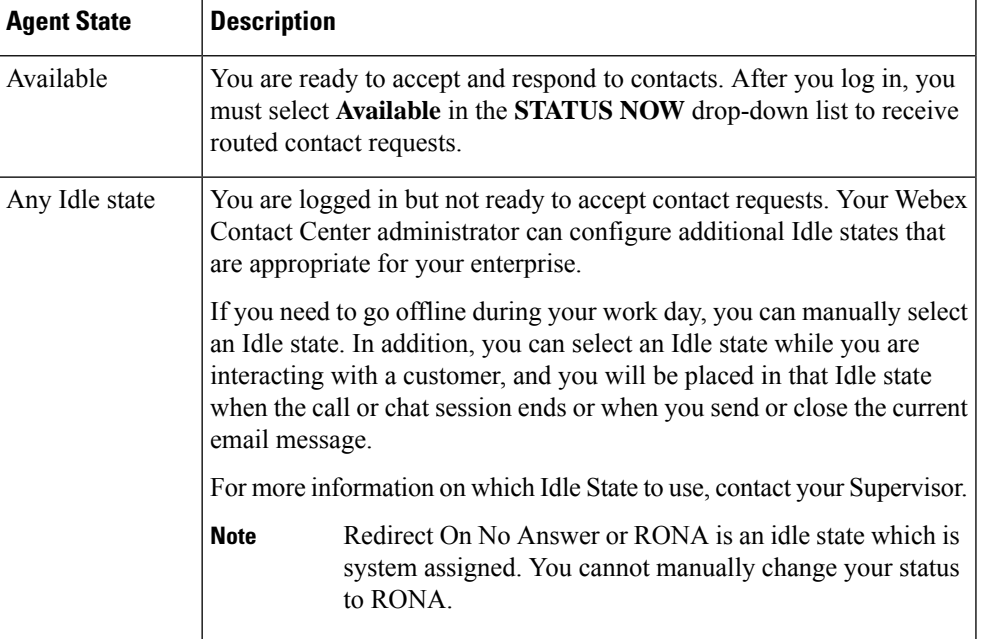

lunch break, you change your status to an idle state. No communications are routed to you when you are in any idle state.

#### <span id="page-16-0"></span>**Voice Contact States**

Voice contact states are initiated by the Webex Contact Center system and change as you process calls. For example, when a voice contact card appears into your Active Contact List, your current status displayed in the center panel of the Agent Desktop changes to Ringing. When you answer the call, your current status changes to Connected.

Voice contact states differ depending on whether you are communicating with a customer on Line1 or another person (such as another agent or subject-matter expert) on Line2.

#### <span id="page-16-1"></span>**Line 1 Agent States**

Line1 Agent states are described in the following table. Some states may not be enabled on your system.

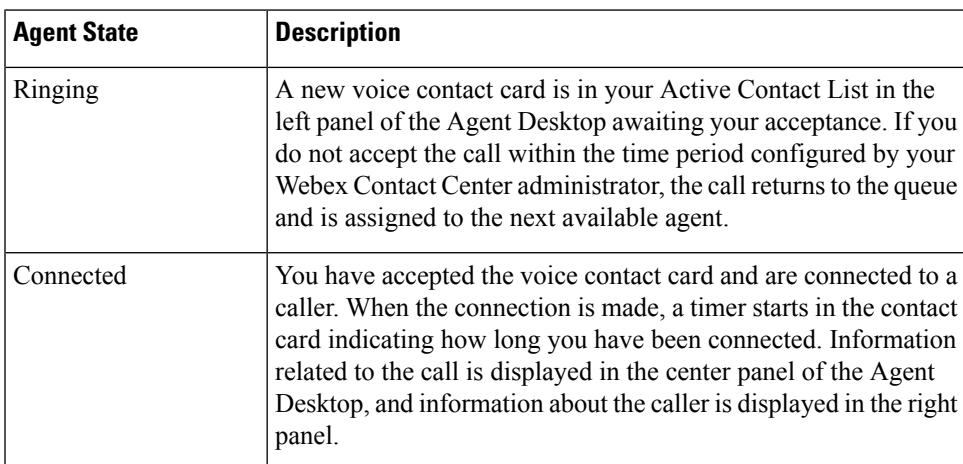

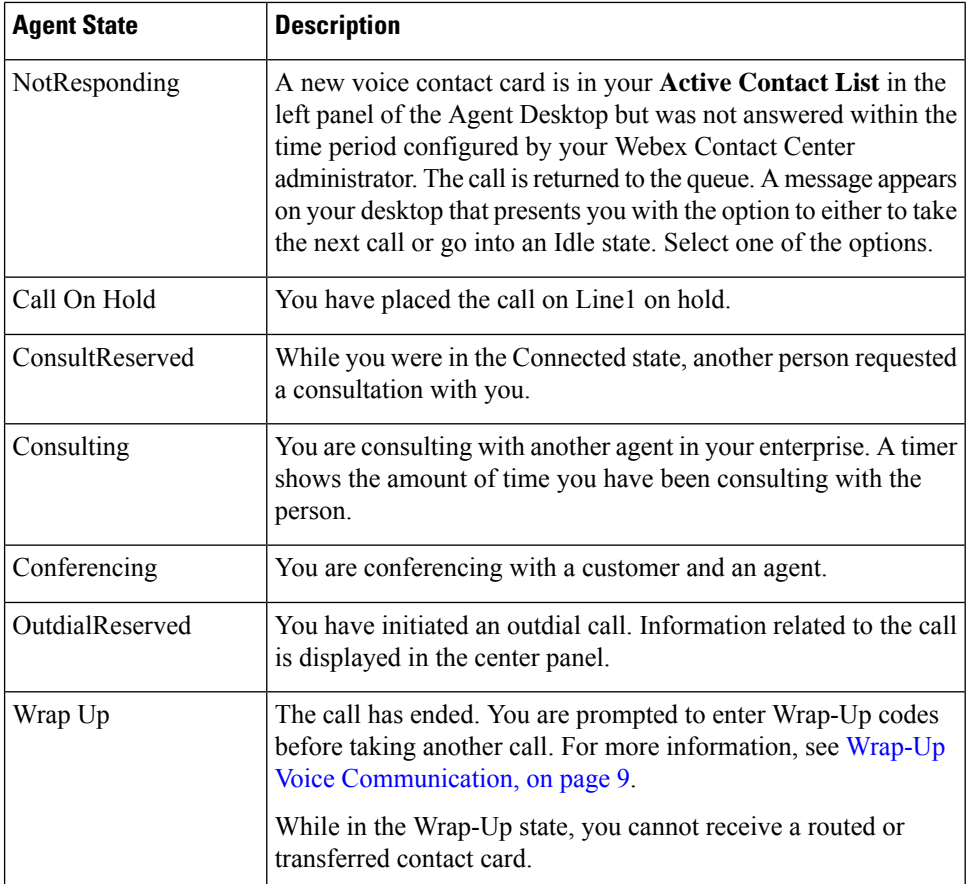

#### <span id="page-17-0"></span>**Line 2 Agent States**

When you are on a conference call or are consulting with another agent, subtabs appear in the Line1 tab. The subtab on the left represents Line1.

The subtab on the right represents Line2, which is your conference and consulting line. Line2 enables you to communicate by voice with another agent while a customer is on hold on Line1.

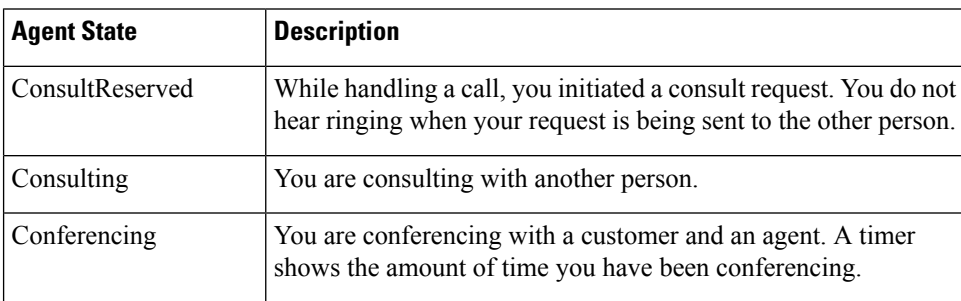

The following agent states can appear in the consult subtab.

#### <span id="page-18-0"></span>**About the Active Contact List**

When a contact is routed to your queue and you are available, a new contact card appears in your Active Contact List. The contact card contains information about the customer, such as the DN of the customer for a voice communication or the name of the customer for a chat or an email communication. It also has the Webex Contact Center queue that routed the contact to you and the time the customer has been awaiting a response. After you have accepted the contact card, the timer displays the time of your interaction with that customer.

### <span id="page-18-1"></span>**View Your Recent Activity**

The Agent Desktop displays your contact history for the current day in the left panel by default. When you log in, you cannot see any history, but as soon as you begin interacting with customers, you can see the details about the interactions in the subtabs.

Click the **History** button in the navigation bar on the left side of the Agent Desktop. You can click the subtabs to display activity by the communication channel.

#### <span id="page-18-2"></span>**View Current Customer Details**

When you answer a call or accept a contact card, information about the current customer appears in the right panel of the Agent Desktop. Click the **Information** icon to view the details.

The information displayed differs depending on which channel you are using for communication. You can also view the customer interaction history. For more information, see View [Customer](#page-18-3) History, on page 9.

### <span id="page-18-4"></span><span id="page-18-3"></span>**View Customer History**

When you are interacting with a customer, the information about the previous communication of the customer appears in the right panel of the Agent Desktop. Click the **Contact History** icon to view the previous communications of the customer.

### <span id="page-18-5"></span>**Enter Wrap-Up Information**

After you conclude an interaction with a customer, the Agent Desktop prompts you to enter information about your experience assisting the customer. This information is used by your enterprise in measuring the effectiveness and success of the contact center.

The wrap-up information varies from channel to channel.

#### **Wrap-Up Voice Communication**

After you disconnect a call, the voice **WRAP UP** page appears in Agent Desktop. Your Organization Administrator configures the fields in **WRAP UP** page. Depending on the configuration of your agent profile by the Organization Administrator, you can configure the following details:

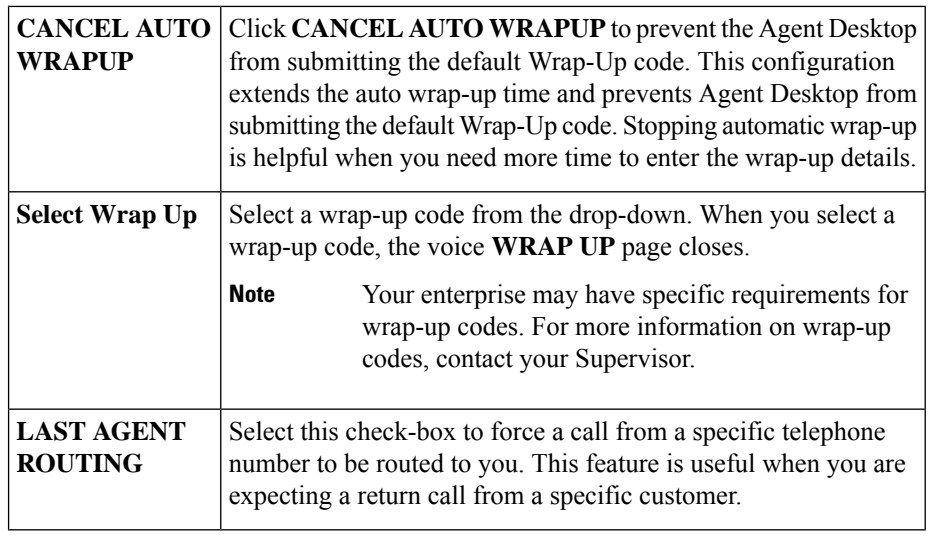

**Note**

If your system is configured for **Auto Wrap Up** and you do not complete and submit wrap-up codes before the **Auto Wrap Up** timer expires, Agent Desktop submits a default wrap-up code for you.

#### <span id="page-19-0"></span>**Wrap-Up Email and Chat Conversations**

After you end the interaction with the customer, you have to enter the wrap-up codes about the status and tone of your communication with the customer. You can enter any other closure details, or set a reminder if the conversation requires any follow-up.

Your organization may have specific requirements for **Wrap Up** codes. For more information on wrap-up codes, contact your Supervisor.

To submit wrap-up codes describing your interaction with a customer:

#### **Procedure**

#### **Step 1** In Agent Desktop, click **End**.

The **WRAP UP** page appears.

**Step 2** Enter values in the appropriate fields in the **WRAP UP** page, then click **Wrap Up**.

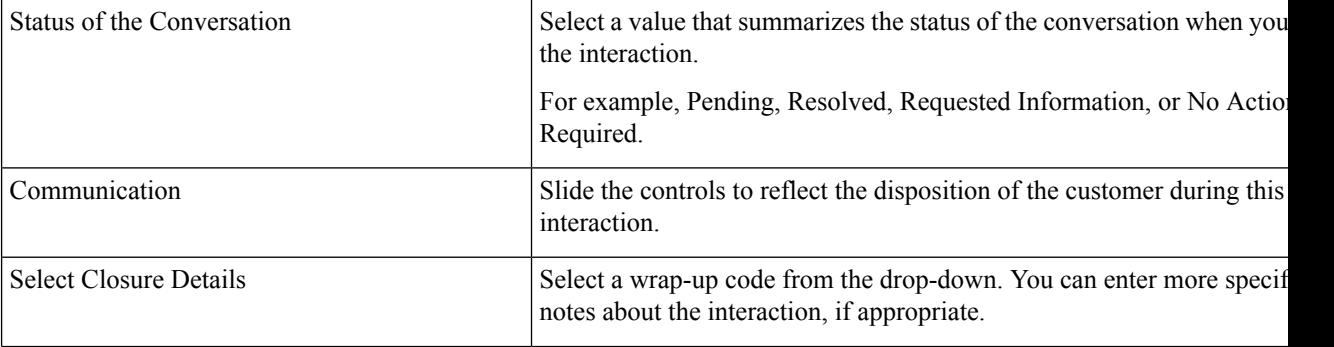

I

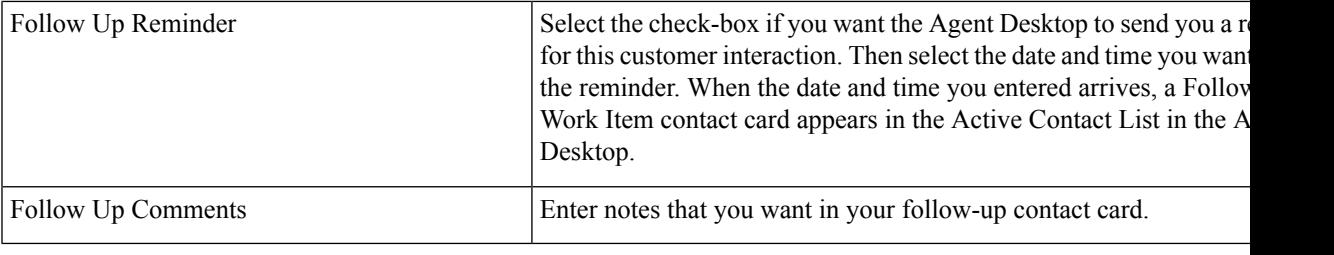

I

i.

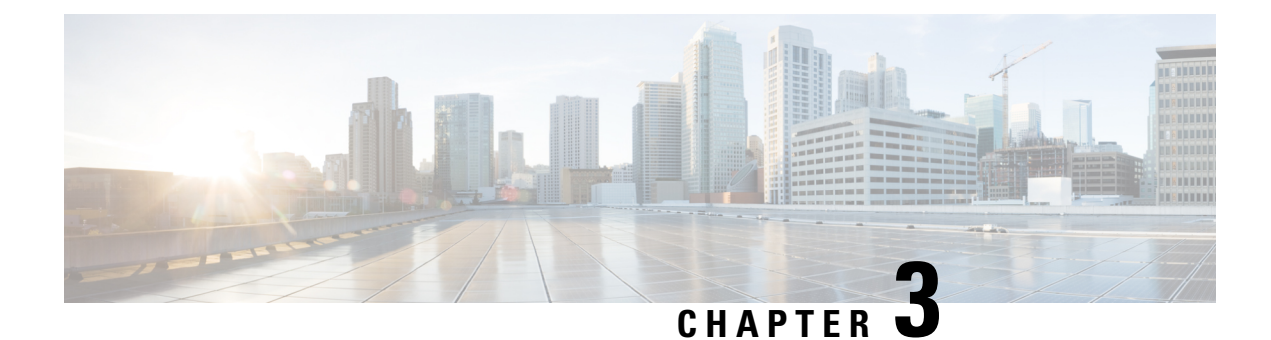

### <span id="page-22-0"></span>**Manage Voice Contacts**

- About the Voice [Channel,](#page-22-1) on page 13
- [Answer](#page-22-2) a Call, on page 13
- Pause and Resume [Recording](#page-23-0) During a Voice Call , on page 14
- Enter [Call-Associated](#page-23-1) Data, on page 14
- Hold and [Resume](#page-23-2) a Voice Call, on page 14
- [Transfer](#page-24-0) a Call, on page 15
- Consult with [Another](#page-25-1) Agent During a Call, on page 16
- Create a [Conference](#page-28-0) Call, on page 19
- Make an [Outbound](#page-29-0) Call, on page 20
- End a [Voice](#page-30-0) Call, on page 21

#### <span id="page-22-2"></span><span id="page-22-1"></span>**About the Voice Channel**

You can use Agent Desktop to receive and respond to customer calls depending on the permissions assigned to you by the Organization Administrator.

### **Answer a Call**

You can receive a customer call if the Organization Administrator provides you the necessary permissions.

When you receive a call from a customer, a notification dialog box or the voice contact card appears in the **Active Contact List** under the **Voice** and **All** tabs in the Agent Desktop. The dialog box displays the phone number of the customer, the queue that routed the call to you, and a timer indicating from how long the call is offered to you. You can see the status of the contact as **RINGING**.

If the voice contact card is not accepted within the configured timeout interval, the notification card blinks for some time in the **Active Contacts List**. Then, the system changes your status to Ring On No Answer or **RONA**.

When you are in **RONA** state, you cannot receive any contacts. You will have to manually change your status from **RONA** to **Available** state to receive contacts of any media channels including new voice contacts.

When you receive a call, use your physical phone to answer it. The status of the call changes to **CONNECTED** in Agent Desktop.

While helping your customers, you can do the following tasks:

- Enter [Call-Associated](#page-23-1) Data, on page 14
- Pause and Resume [Recording](#page-23-0) During a Voice Call , on page 14
- Hold and [Resume](#page-23-2) a Voice Call, on page 14
- [Transfer](#page-24-0) a Call, on page 15
- Consult with [Another](#page-25-1) Agent During a Call, on page 16
- Create a [Conference](#page-28-0) Call, on page 19

After you have helped your customer with their queries, you can end the call. However, it is good practice to ask the customer to end the voice call. For more information, see End a [Voice](#page-30-0) Call, on page 21.

#### <span id="page-23-0"></span>**Pause and Resume Recording During a Voice Call**

You can use Agent Desktop to pause the recording of sensitive information during a call, and again resume the recording, depending on the permissions assigned to you by the Organization Administrator.

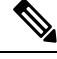

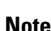

**Note** You can see the call recording if it is enabled for your organization.

In Agent Desktop, click **Pause Recording** to pause the recording of an active call.

Your Organization Administrator configures a time period beyond which the recording automatically resumes. But, at any time, you can manually resume the recording by clicking **Start Recording**.

#### <span id="page-23-1"></span>**Enter Call-Associated Data**

Your organization can collect data about the call through the Call-Associated Data (CAD) variables. The Organization Administrator configures the CAD variables from the Webex Contact Center administration portal. If CAD variables are configured for your organization, then you can edit one or more CAD variable fields in Agent Desktop during a call with the customer.

During a call, click a CAD variable field and enter the appropriate value. Contact your supervisor for the appropriate values for that field.

The values that you enter are saved in the Webex Contact Center database after you enter the wrap-up information for the call. If you transfer the call to another agent or queue, both of you can enter or edit CAD values, but only the values that are entered before the last wrap-up entry are saved in the database.

#### <span id="page-23-2"></span>**Hold and Resume a Voice Call**

In Agent Desktop, to put a connected call on hold click **Hold**. To continue your call with the customer or the consulting agent, click **Resume**.

Ш

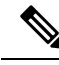

**Note**

When you are consulting with another agent, the customer is automatically put on hold. When you take the customer off hold, the consulting agent is automatically put on hold. You cannot put both the calls on hold simultaneously. For more information, see Consult with [Another](#page-25-1) Agent During a Call, on page 16.

### <span id="page-24-0"></span>**Transfer a Call**

If you cannot resolve a customer query and want to escalate the voice call to a different agent or supervisor, you can transfer the active voice call.

#### <span id="page-24-1"></span>**Transfer a Call to a Specific Agent**

You have to consider the following before transferring a call to a specific agent:

- For blind transfer, the agent must be in the available state.
- To receive a consult-transfer, the target agent must be in **Available** or any idle state when you initiate the consult request.

To transfer an active call to a specific agent:

#### **Procedure**

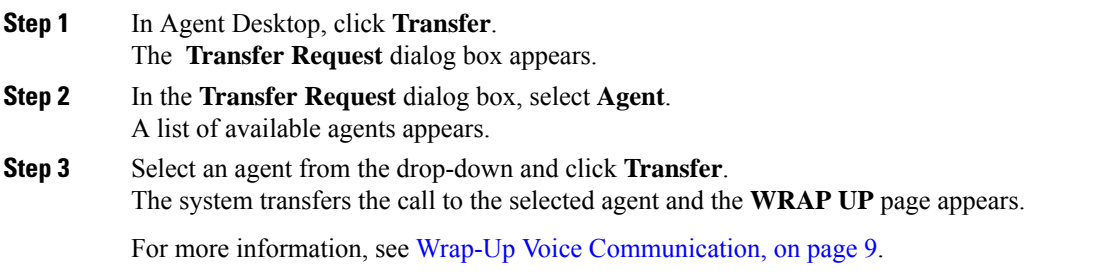

#### <span id="page-24-2"></span>**Transfer a Call to a Different Queue**

To transfer an active call to a different queue:

#### **Procedure**

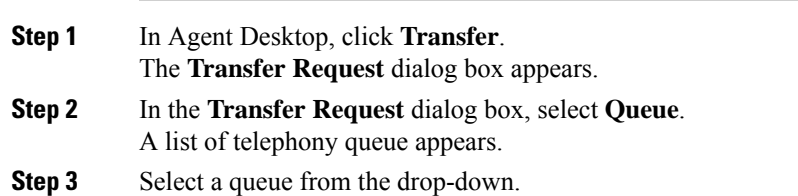

The call is transferred to that queue and routed to the agent based on the routing strategy of the queue. The **WRAP UP** page appears.

For more information, see Wrap-Up Voice [Communication,](#page-18-5) on page 9.

#### <span id="page-25-0"></span>**Transfer a Call to a Specific Number**

You can transfer a call to a valid phone number that is accessible by your system.

To transfer an active call to a specific number:

#### **Procedure**

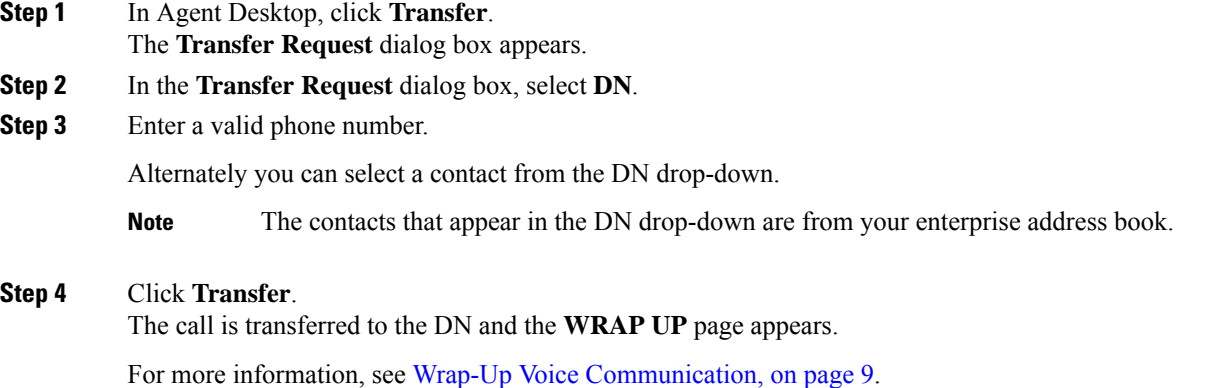

### <span id="page-25-1"></span>**Consult with Another Agent During a Call**

You can consult with another Agent Desktop user while you are on the phone with a customer.

To consult with another agent during an active call:

#### **Procedure**

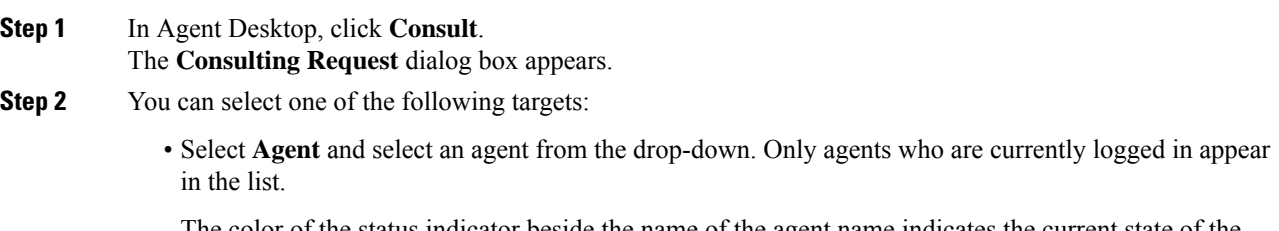

The color of the status indicator beside the name of the agent name indicates the current state of the agent. The color of the status indicator is as follows:

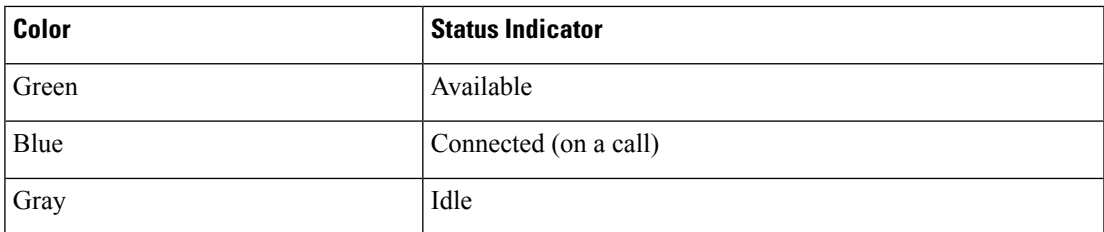

• Select **Queue** and select a queue from the drop-down.

If the Queue option is not available for your enterprise, then **Consult** is disabled.

• Select **DN** and enter a valid phone number. Alternately you can select a contact from the DN drop-down.

The contacts that appear in the DN drop-down are from your enterprise address book. It is possible that the contacts are not available in Agent Desktop during your transfer.

An agent in the Connected state (blue color) can receive a consult call only if that agent's physical phone device has the capability to receive more than one call at a time. In order to receive more than one call at a time, the Call Waiting feature has to be enabled on the device. If the consultee phone cannot receive more than one call at a time, Error-[14]-Consult failed error will be shown. **Note**

#### **Step 3** Click **Consult**.

The system puts the customer on hold and sends your consult request to the specified target. The End Consult button appears in your screen and your call status changes to Consult Requested.

If you are consulting to a queue and a destination agent is available, a message appears which asks your confirmation to proceed. Click **Consult** within a predetermined time interval or the consultation request is cancelled. Check with your supervisor for the time interval.

If the specified target does not answer the consultation fails. You can then either click **Consult** again and specify a different target, or take the customer off hold by clicking **Resume**.

While you are consulting with another agent, you can do the following:

- Click **Transfer** to transfer the call to another agent. For more information, see [Transfer](#page-24-0) a Call, on page [15.](#page-24-0)
- Click **Resume** to take the customer off hold and hold the agent.
- Click **Conference** to start a conference between you, the consulted agent and the customer. For more information, see Create a [Conference](#page-28-0) Call, on page 19.
- **Step 4** (Optional) If you reach the voice mailbox of the target, you can end the call with the consulted agent without disconnecting the call with the customer. Do one of the following:
	- Click **End Consult**. This ends the call with the consulted agent, and you can continue your call with the customer.
	- Use your physical phone to disconnect the call with the agent. This ends the call with the consulted agent but keeps the customer on hold.
	- Resume the call with the customer. The system automatically re-establishes the audio and calls you back.

To receive an inbound consult while connected to a call, you must use the second line key or flash function on your agent phone to accept the inbound consult and to toggle between the connected caller on Line 1 and the inbound agent consult on the second line of the Agent Desktop. **Note**

The following table records the actions that each user can perform during a consult call:

Agent 1—Refers to the agent who initiates a consult call.

Agent 2—Refers to the agent who accepts the consult call.

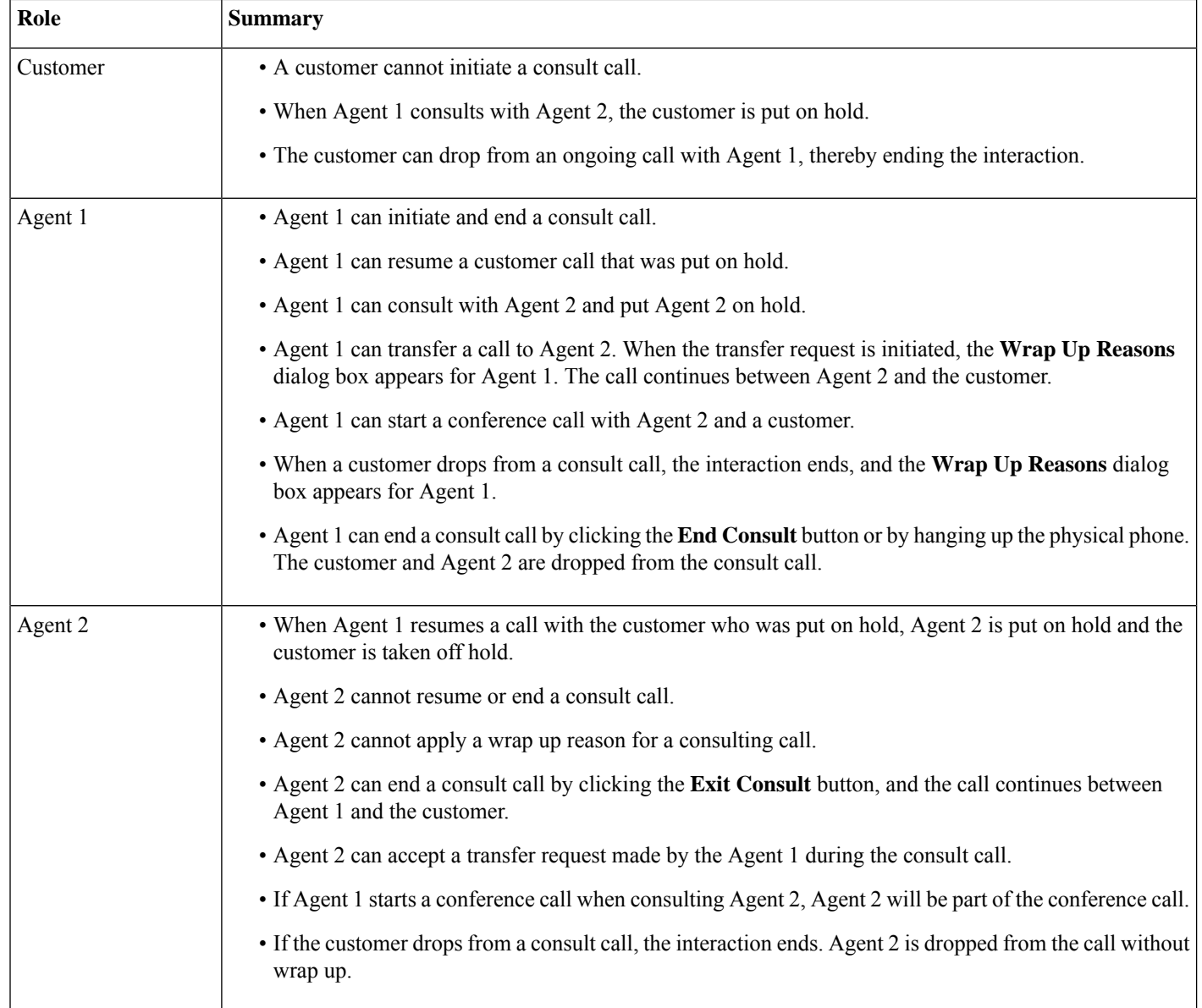

### <span id="page-28-0"></span>**Create a Conference Call**

You can create a conference call with a customer and another agent using Agent Desktop.

While you are consulting with another agent, click **Conference** in Agent Desktop. For more information, see Consult with [Another](#page-25-1) Agent During a Call, on page 16.

The customer is taken off hold and you, the customer, and the other agent can communicate with each other.

The following table records the actions that each user can perform during a conference call:

Agent 1—Refers to the agent who starts a conference call.

Agent 2—Refers to the consulted agent who is part of the conference call.

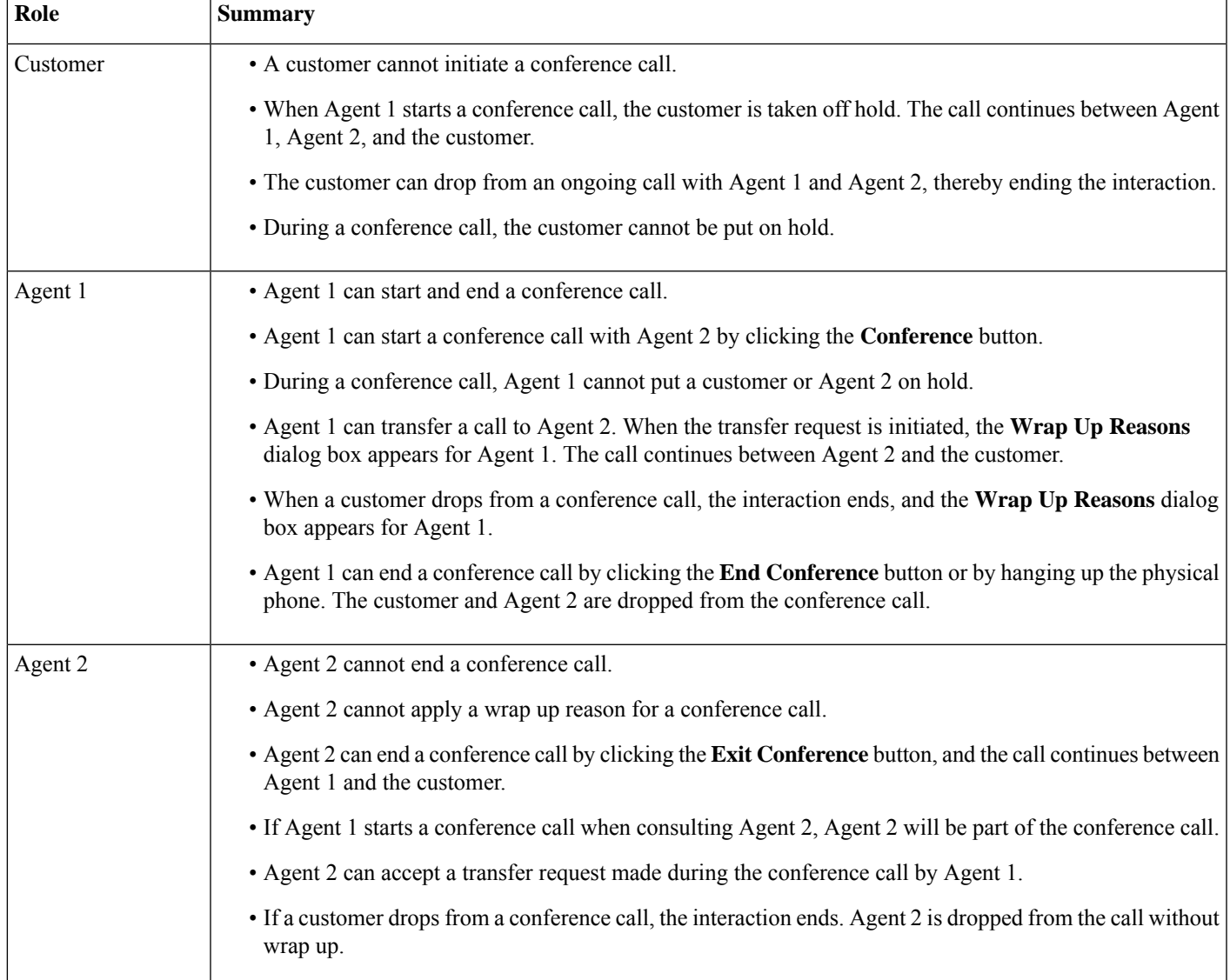

### <span id="page-29-0"></span>**Make an Outbound Call**

You can call a customer if your administrator has authorized your agent profile to communicate with customers by phone.

The settings in your agent profile determine the format of the phone number you can dial. For example, you might be restricted to dial phone numbers of specific length or beginning with specific area codes.

In the Agent Desktop **Dialpad**, if the **Outdial ANI** drop-down is available, you can select a number as your caller ID before you call.

To make an outbound call:

#### **Before you begin**

To make outbound calls, you must be in Idle state.

#### **Procedure**

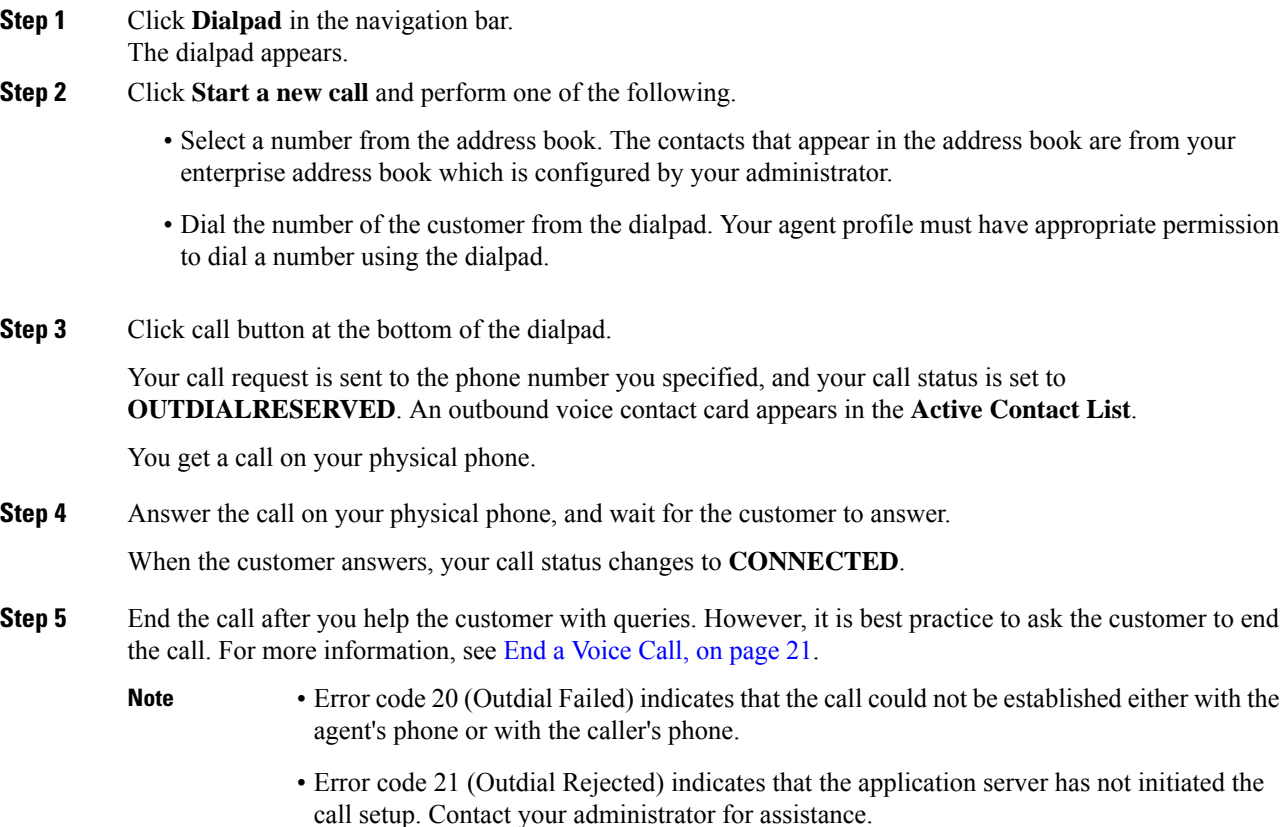

### <span id="page-30-0"></span>**End a Voice Call**

After you have helped your customer with their queries, it is a best practice to ask the customer to end the voice call. When the customer ends the call, the **WRAP UP** page appears. If necessary, you can also end the call.

To end a call in the Agent Desktop:

#### **Procedure**

**Step 1** In an active call, click **End**. The **WRAP UP** page appears.

**Step 2** From the **Select Wrap Up** drop-down, select the reason for ending the call. When you select the reason, the call ends.

For more information, see Wrap-Up Voice [Communication,](#page-18-5) on page 9.

 $\mathbf I$ 

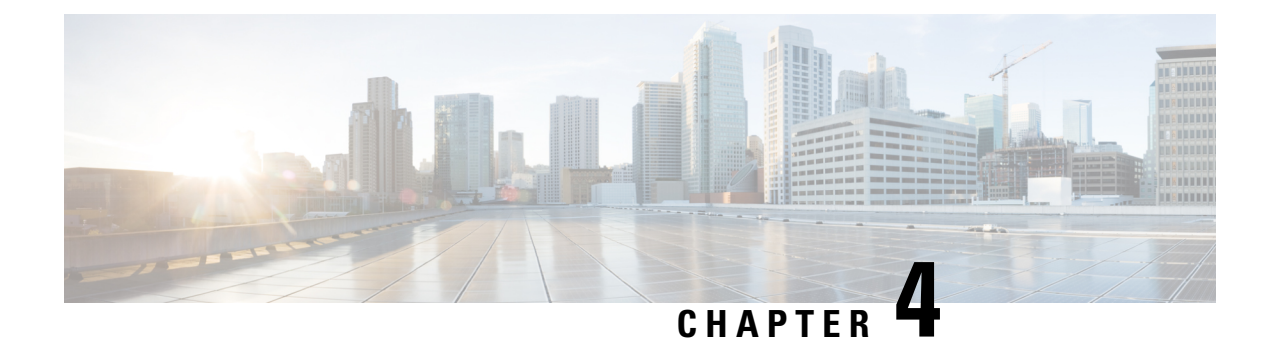

### <span id="page-32-0"></span>**Manage Chat Contacts**

- About the Chat [Channel,](#page-32-1) on page 23
- [Respond](#page-32-2) to a Chat Contact, on page 23
- End a Chat [Session,](#page-34-0) on page 25
- Start a [Conference](#page-34-1) with Another Agent, on page 25
- End a Chat [Conference](#page-35-0) with an Agent, on page 26
- [Transfer](#page-36-0) a Chat, on page 27
- End a Video Call with [Customer,](#page-37-0) on page 28

### <span id="page-32-2"></span><span id="page-32-1"></span>**About the Chat Channel**

You can use Agent Desktop to receive and respond to customer chat requests depending on the permissions in your multi-media profile setting. These permissions are managed by the Organization Administrator using the multi-media profile setting in the Webex Contact Center administration portal.

### **Respond to a Chat Contact**

When you receive a chat request from a customer, a notification dialog box appears in the **Active Contact List** under the **Chat** tab. You can also view the request under the **All** tab in the Agent Desktop. The dialog box displays the name of the customer, the queue that routed the chat to you, and a timer indicating how long the chat is awaiting your acceptance.

The system assigns the chat to you based on the configuration of the chat bot. For more information on chat bot configuration, see [Configure](https://help.webex.com/en-us/nh1djk9/Configure-Cisco-Webex-Contact-Center-Customer-Virtual-Assistant) Cisco Webex Contact Center Customer Virtual Assistant. **Note**

#### **Before you begin**

Your status should be **Available** to receive any chat request.

#### **Procedure**

**Step 1** In the **Active Contact List**, click **Accept**.

The chat conversation appears. The chat label displays the name of the customer you are chatting with. It also displays the conversation that the chat bot had with the customer before the system assigned the chat to you.

- **Step 2** (Optional) Click **Info** to view the contact information of the customer.
- **Step 3** (Optional) Click **History** to view the contact history of the customer.
- **Step 4** Enter your response in the editor and click **Send** or press **Return** on your keyboard. You can also use the following settings to configure your response before sending:

#### **Security Compliance Note**

If the content is identified as containing data that violates the Payment Card Industry Data Security Standard (PCI DSS), then:

- The chat attachment is not sent.
- The chat conversation is masked.

As part of security compliance, the PCI DSS does not permit you to send sensitive information such as credit card data and other personally identifiable information (PII).

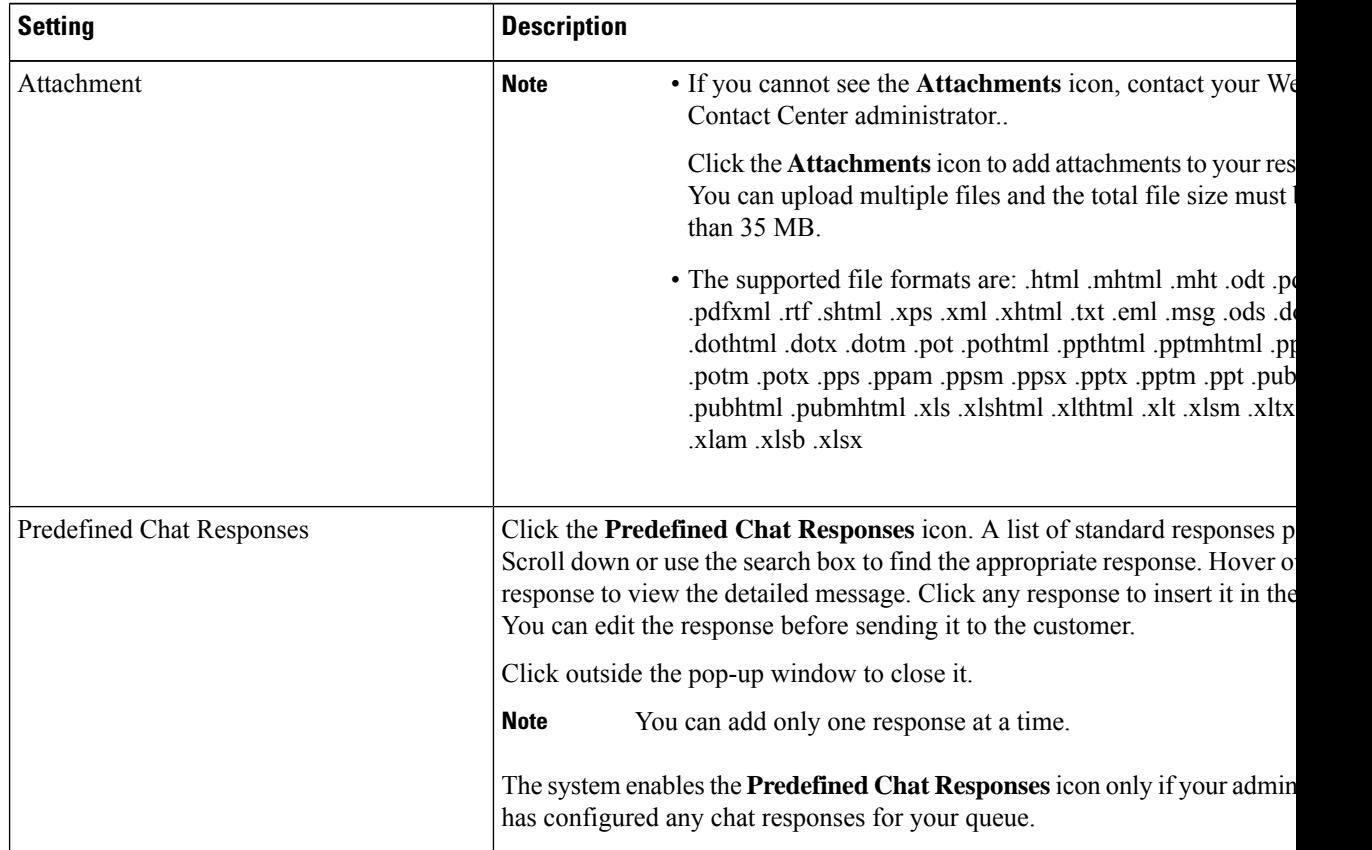

**Step 5** (Optional) You can also do the following:

- Transfer the chat to another agent. For more information, see [Transfer](#page-36-0) a Chat, on page 27.
- Add another agent to start a chat conference. For more information, see Start a [Conference](#page-34-1) with Another [Agent,](#page-34-1) on page 25.

**Step 6** Close the chat after you help your customer with their queries. For more information, see End a Chat [Session,](#page-34-0) on [page](#page-34-0) 25.

The Organization Administrator can configure the time within which you have to accept the chat request from your customer. If you exceed the configured time, then the notification dialog box blinks for some time in the Active Contacts List. Then the system changes your status to Ring On No Answer or RONA. RONA is based on the timeout setting that your Organization Administrator configures. If you want to receive new contacts of any media channels, including chat, you have to manually change your status to Available.

You can manually change your status to an idle state, for example, when you complete any other task, such as chat with a customer, or when you are wrapping-up the chat request. For more information, see About Agent [States,](#page-15-3) on page 6. **Note**

### <span id="page-34-0"></span>**End a Chat Session**

After you have helped your customer with their queries, it is a best practice to ask the customer to close the chat session. When the customer closes a chat session, a message appears in the chat conversation indicating that the customer has left the chat. You must close the chat session in the Agent Desktop and enter the wrap-up information. If necessary, you can also end the chat. In that case, the customer sees a message saying that the agent has left the chat.

To close a chat session in the Agent Desktop:

#### **Procedure**

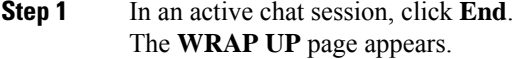

**Step 2** From the **Select Wrap** Up drop-down, select the reason for ending the conversation. When you select the reason, the conversation ends.

For more information, see Wrap-Up Email and Chat [Conversations,](#page-19-0) on page 10.

#### <span id="page-34-1"></span>**Start a Conference with Another Agent**

You can request assistance from a colleague during a chat session by setting up a chat conference between the customer, yourself, and the other agent.

To invite other agents to join an active chat session:

#### **Procedure**

**Step 1** Click **Conference**.

The **Conference Request** dialog box appears.

**Step 2** Select an agent from the **Choose an agent** drop-down list.

You can only invite agents who are currently available in your queue. If the agent does not accept the conference chat request, the system assigns it to any other available agent from your queue. **Note**

#### **Step 3** Click **Start Conference**.

A message will be displayed to you and the customer, indicating that the agent has joined the chat.

The following table records the actions that each user can perform during a conference chat:

Agent 1—Refers to the agent who starts a conference chat.

Agent 2 —Refers to the consulted agent who is part of the conference chat.

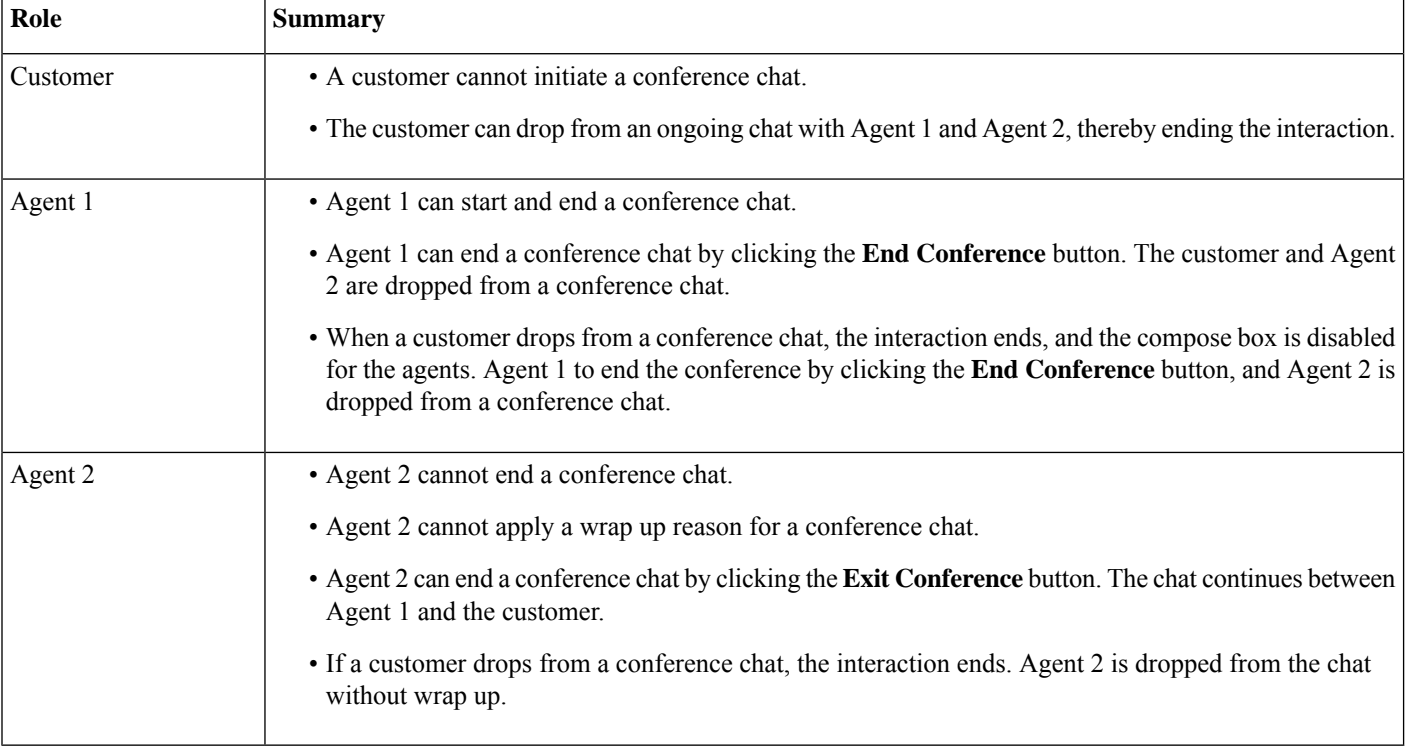

### <span id="page-35-0"></span>**End a Chat Conference with an Agent**

After you get assistance from your colleague, you can end the conference.

To end an active chat conference:

#### **Procedure**

#### **Step 1** Click **Conference**.

The consulting agent can also end the conference by clicking **Conference**.

A message appears in the chat conversation that an agent has left the chat. The customer sees a message that an agent has left the chat.

**Step 2** Click **End** to end the chat session with the customer. The **WRAP UP** page appears in your window. The customer sees a message that an agent has left the chat.

The customer sees the display name of the agent in their screen. For more information on your display name contact your administrator.

- **Step 3** From the **Select Wrap Up** drop-down, select the reason for ending the conversation. When you select the reason, the conversation ends.
	- **Note** Only the consulting agent can end the chat conference and not the consulted agent.

#### <span id="page-36-0"></span>**Transfer a Chat**

If you cannot resolve a customer query and want to escalate the chat session to a different agent or supervisor, you can transfer the chat. The current transfer is blind transfer, where once you transfer you cannot track the chat. You can transfer the chat to an agent within your queue or to another active queue.

You can also transfer the chat to another queue. When you choose to transfer the chat to another queue, you can see all the queues in your enterprise.

To transfer an active chat session to another agent or a queue:

#### **Procedure**

**Step 1** Click **Transfer**.

The **Transfer Request** dialog box appears.

- **Step 2** Do one of the following:
	- Select the **Agent** radio button to transfer the chat to an agent.
		- You can only transfer to agents who are currently available in your team. If the agent does not accept the chat request, the chat ends and the customer sees a message that the agent has left the chat. **Note**

The agent should accept the transfer request within the RONA timeout setting. Else the system ends the chat, and the customer sees a message that the agent has left the chat.

• Select the **Queue** drop-down to transfer the chat to another queue.

You can hover the mouse over a queue name to view the description of the queue.

When you choose to transfer the chat to another queue, you can see all the queues in your enterprise.

#### **Step 3** Click **Transfer**.

The **WRAP UP** page appears in your window. The customer sees a message that the original agent has left the chat and a new agent has joined the chat.

**Step 4** From the **Select Wrap** Up drop-down, select the reason for ending the conversation.

When you select the reason, the conversation ends.

### <span id="page-37-0"></span>**End a Video Call with Customer**

You can end the video call after helping the customer, but it is a best practice to ask your customer to close the video call.

To end a video call with a customer:

#### **Procedure**

Click the cross in the video call window.

The customer sees a message that the agent has left the video call. If the customer ends the video call, you see a message that the customer has left the video call.

You can continue chatting with the customer after ending the video call.

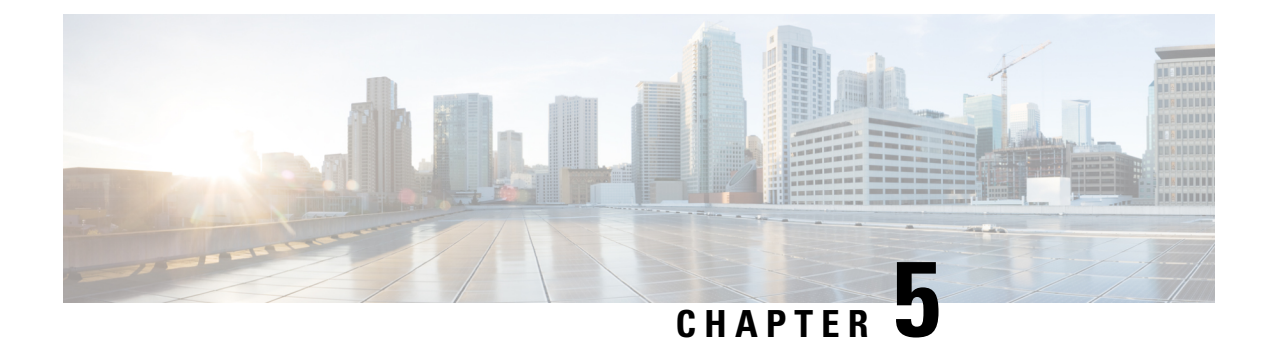

### <span id="page-38-0"></span>**Manage Email Contacts**

- About the Email [Channel,](#page-38-1) on page 29
- [Respond](#page-38-2) to an Email, on page 29

### <span id="page-38-1"></span>**About the Email Channel**

You can use Agent Desktop to receive and respond to customer email requests depending on the permissions in your multi-media profile setting. The Organization Administrator using the multi-media profile setting in the Webex Contact Center administration portal, manage these permissions.

### <span id="page-38-2"></span>**Respond to an Email**

You can respond to emails using Webex Contact Center Agent Desktop.

When you receive an email from a customer, a notification dialog box appears in the **Active Contact List** under the **Email** and **All** tabs in the Agent Desktop. The dialog box displays the name of the customer, the queue that routed the email to you, and a timer indicating how long the email is offered to you.

You can respond to the email in the following ways:

- Send an instant reply. Instant replies provide a quick way to respond to simple queries. For more information, see Send a Quick Reply [Email,](#page-39-0) on page 30.
- Send a standard reply. Standard replies allow you to format your text, add images to the message, incorporate content from resource template, attach files, and so on. For more information, see [Configure](#page-39-1) and Send a [Standard](#page-39-1) Email Reply, on page 30 for more information.

If you do not accept the email contact card within the time period that your Organization Administrator configures, the notification card blinks for some time in the Active Contacts List, and the system changes your status to Ring On No Answer or **RONA**. **RONA** is based on the timeout setting that your Organization Administrator configures. If you want to receive contacts of any media channels including new emails, you have to manually change your status to **Available**.

You can also close an email without responding, by clicking **Close** and then entering the wrap-up information.

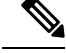

**Note**

You can manually change your status to any idle state, for example, when you complete any other task, such as compose an email, or when you are wrapping-up the email request.For more information, see [About](#page-15-3) Agent [States,](#page-15-3) on page 6.

#### **Security Compliance**

If the content is identified as containing data that violates the Payment Card Industry Data Security Standard (PCI DSS), then:

- The email attachment is not sent.
- The email conversation is masked.

As part of security compliance, the PCI DSS does not permit you to send sensitive information such as credit card data and other personally identifiable information (PII).

#### <span id="page-39-0"></span>**Send a Quick Reply Email**

When an incoming email message requires a simple response, you can send a quick reply.

To send a quick reply:

#### **Procedure**

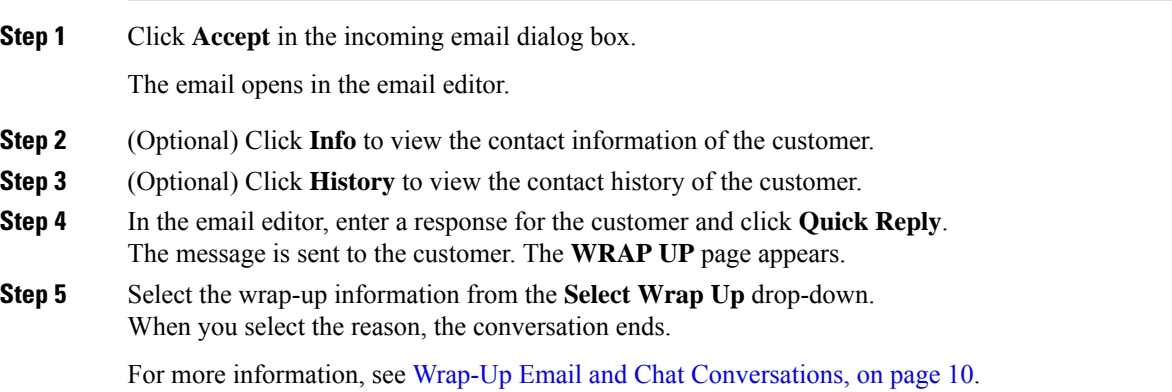

#### <span id="page-39-1"></span>**Configure and Send a Standard Email Reply**

When you want to attach a file to the email message, or format the text in your email response you can send a standard reply.

Once you end the interaction, you have to enter the Wrap Up codes regarding the status and tone of your communication with the customer and any closure details, or set a reminder if further follow-up is required.

Your organization may have specific requirements for Wrap Up codes. Check with your supervisor for more information.

I

To send a standard reply:

#### **Procedure**

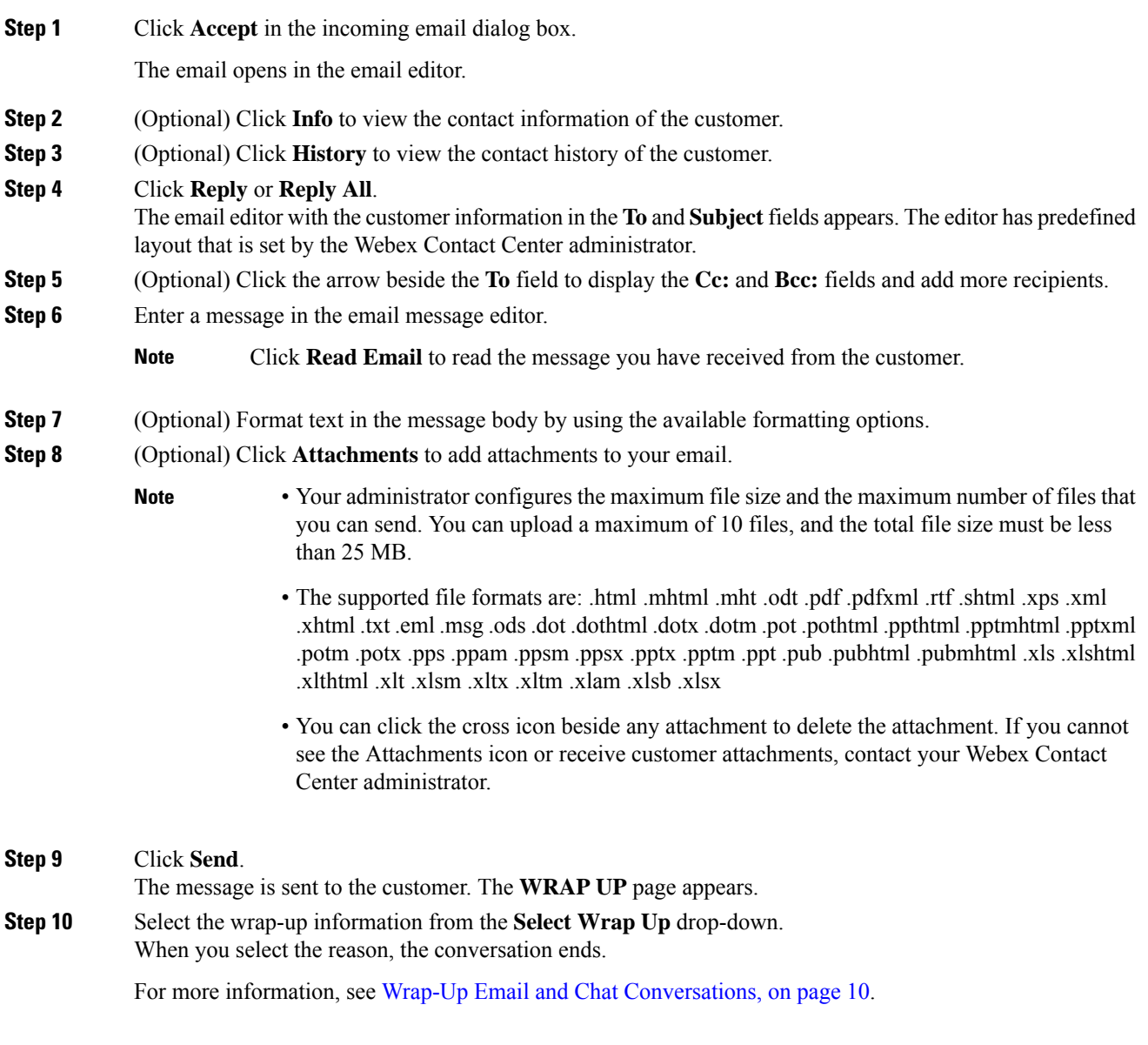

I

i.

<span id="page-42-2"></span>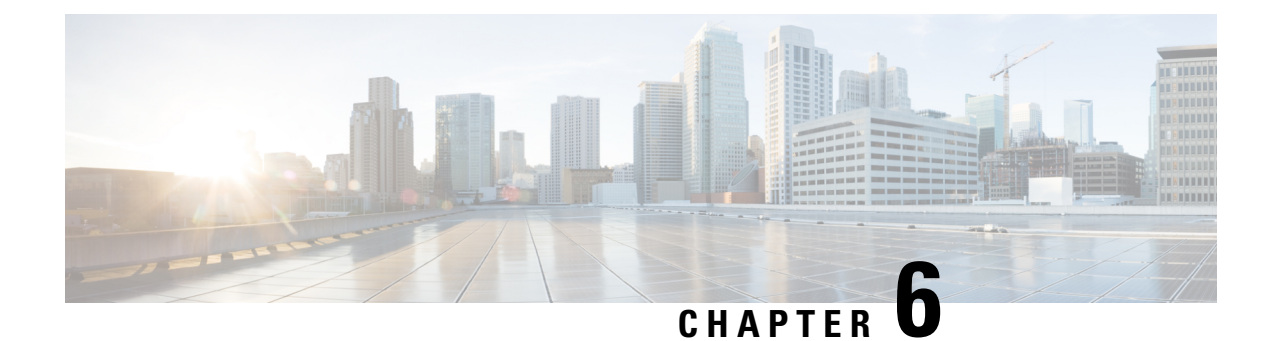

### <span id="page-42-0"></span>**View Agent Personal Statistics**

- View Agent [Statistics,](#page-42-1) on page 33
- [Summary](#page-43-0) Report, on page 34
- Agent Stats [Historic](#page-43-1) Report, on page 34
- Agent Stats [Realtime](#page-44-0) Report, on page 35
- Agent Stats by State [Historic](#page-45-0) Report, on page 36
- Agent Stats by State [Realtime](#page-45-1) Report, on page 36
- Team Stats [Historic](#page-46-0) Report, on page 37
- Team Stats [Realtime](#page-46-1) Report, on page 37
- Queue Stats [Historic](#page-47-0) Report, on page 38
- Queue Stats [Realtime](#page-47-1) Report, on page 38
- Agent Outdial Stats [Historic](#page-48-0) Report, on page 39
- Agent Outdial Stats [Realtime](#page-49-0) Report, on page 40

#### <span id="page-42-1"></span>**View Agent Statistics**

Depending on the configuration of your agent profile by your Organization Administrator, you can view your personal statistics. Click **Agent Statistics** on the navigation bar to view your personal statistics.

The real time statistics are refreshed at a time interval that is configured by your Organization Administrator. You can manually refresh the real time and historical statistics information at any time by clicking the **Refresh** icon.

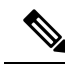

**Note**

- When you sign out of the desktop, you must close the browser. Launch the browser and sign in to the desktop again to reflect the Customer Journey Analyzer configuration updates.
	- If you are accessing Agent Performance Statistics in incognito (private browsing) mode, you must enable third-party cookies for Agent Performance Statistics reports to load successfully.

### <span id="page-43-0"></span>**Summary Report**

The APS Summary report displays the number of customers that you handle and the average time that you take to wrap up customer conversations. You can select the time period for which you want to view the data from the **Channel Type** and **Duration** drop-down lists.

The Agent Desktop retains your filter selections even if you sign out, or refresh or reload the browser. To reset filters to the default value, click the **Reset filters** link.

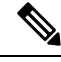

**Note** The **Reset filters** link appears when you change the default value in a drop-down list to filter your report.

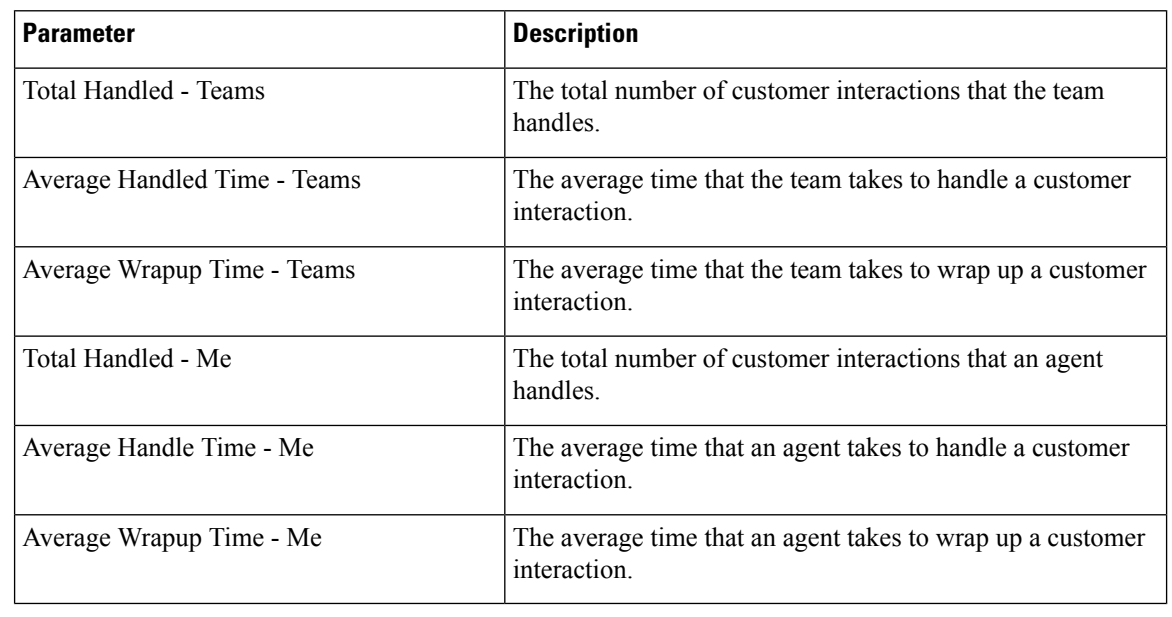

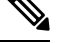

**Note** All the values that you see are for the duration and the channels that you select.

### <span id="page-43-1"></span>**Agent Stats - Historic Report**

This report displays the historical statistics of an agent. You can select the time period for which you want to view the data from the **Interval** and **Duration** drop-down. You can also view the report in a chart. You can see the summary of the report at the end of the **Detailed Summary** table. Click the **Launch** icon at the right side of the report or chart to view the report in Customer Journey Analyzer.

The Agent Desktop retains your filter selections even if you sign out, or refresh or reload the browser. To reset filters to the default value, click the **Reset filters** link.

**Note** The **Reset filters** link appears when you change the default value in a drop-down list to filter your report.

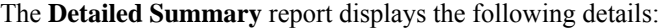

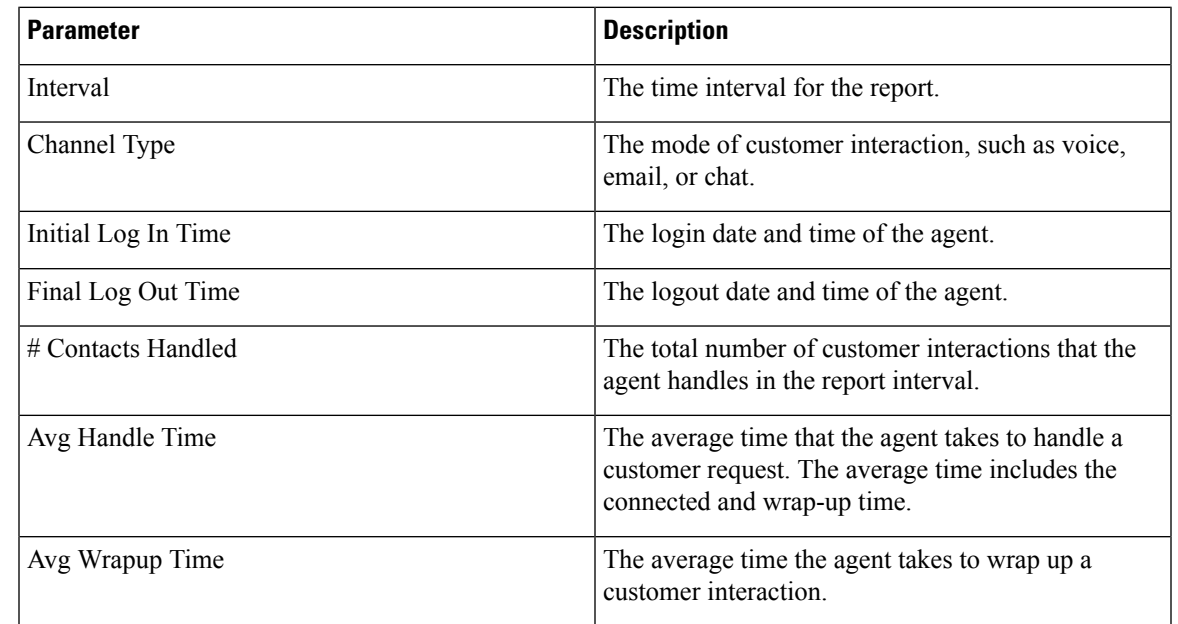

### <span id="page-44-0"></span>**Agent Stats - Realtime Report**

This report displays the statistics of an agent in real time. You can also view the report in a chart. You can see the summary of the report at the end of the **Detailed Summary** table. Click the **Launch** icon at the right side of the report or chart to view the report in Customer Journey Analyzer.

The **Detailed Summary** report displays the following details:

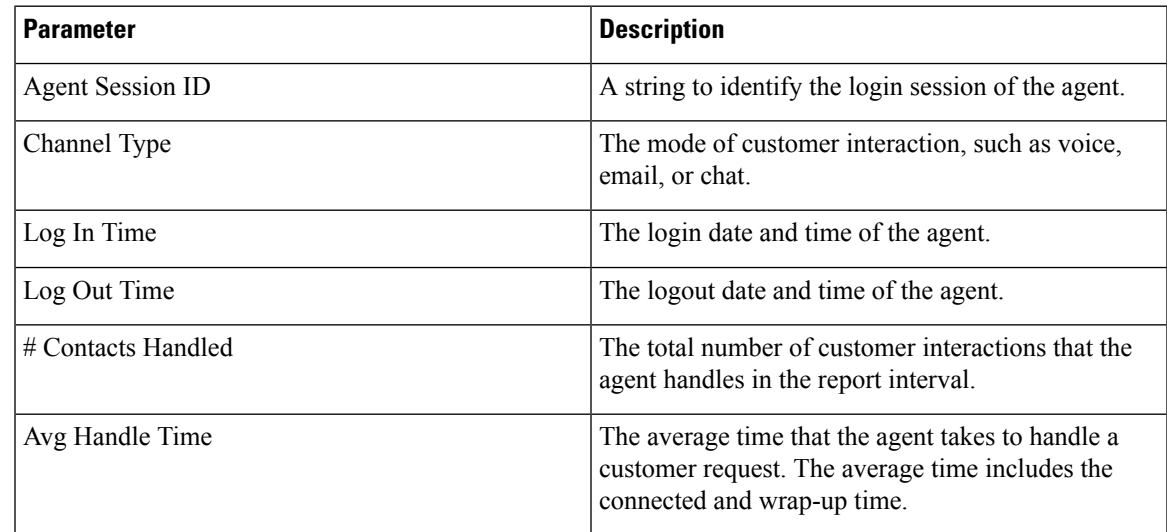

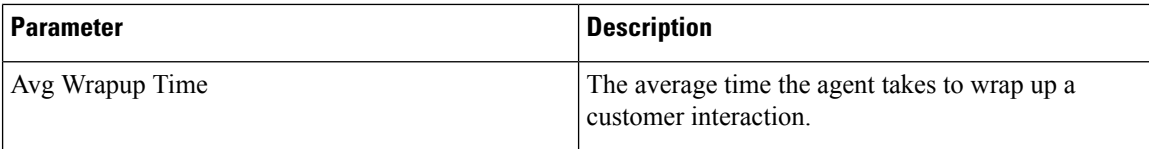

#### <span id="page-45-0"></span>**Agent Stats by State - Historic Report**

This report displays the historical statistics for the activity states of an agent. You can select the time period for which you want to view the data from the **Interval** and **Duration**drop-down. You can also view the report in a chart. You can see the summary of the report at the end of the **Detailed Summary** table. Click the **Launch** icon at the right side of the reports or chart to view the report in Customer Journey Analyzer.

The Agent Desktop retains your filter selections even if you sign out, or refresh or reload the browser. To reset filters to the default value, click the **Reset filters** link.

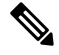

**Note** The **Reset filters** link appears when you change the default value in a drop-down list to filter your report.

The **Detailed Summary** report displays the following details:

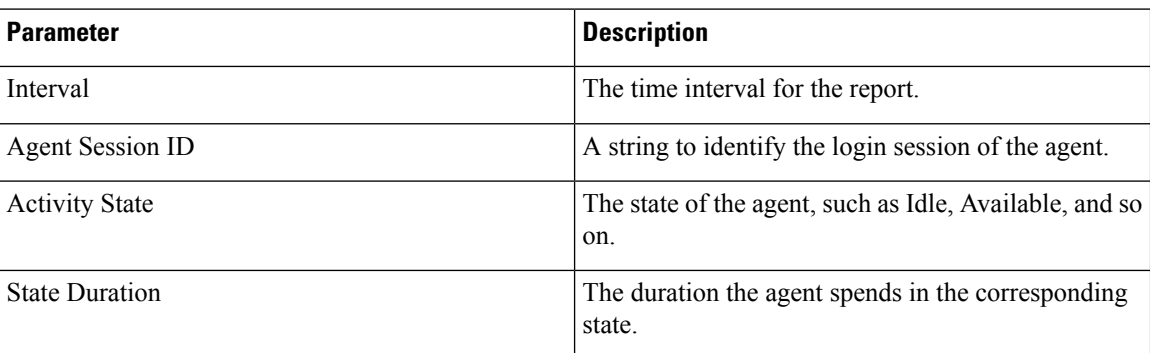

#### <span id="page-45-1"></span>**Agent Stats by State - Realtime Report**

This report displays the statistics for the activity states of an agent in real time. You can also view the report in a chart. You can see the summary of the report at the end of the **Detailed Summary** table. Click the **Launch** icon at the right side of the report or chart to view the report in Customer Journey Analyzer.

The **Detailed Summary** report displays the following details:

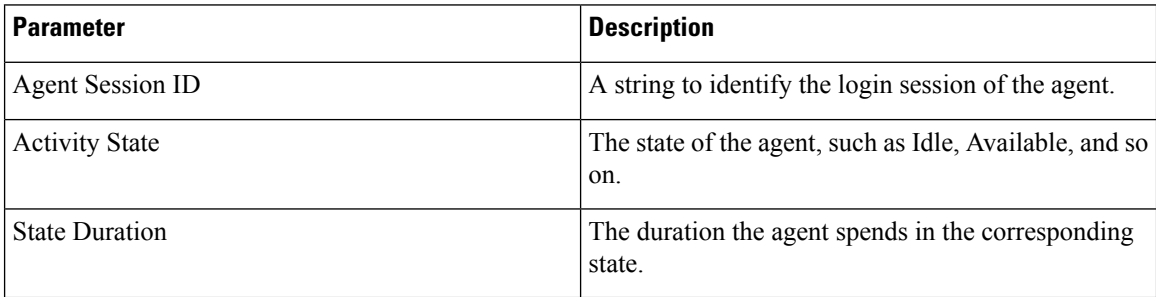

## <span id="page-46-0"></span>**Team Stats - Historic Report**

This report displays the historical statistics for all the teams in the organization of an agent. You can see the summary of the report at the end of the table.

The report displays the following details:

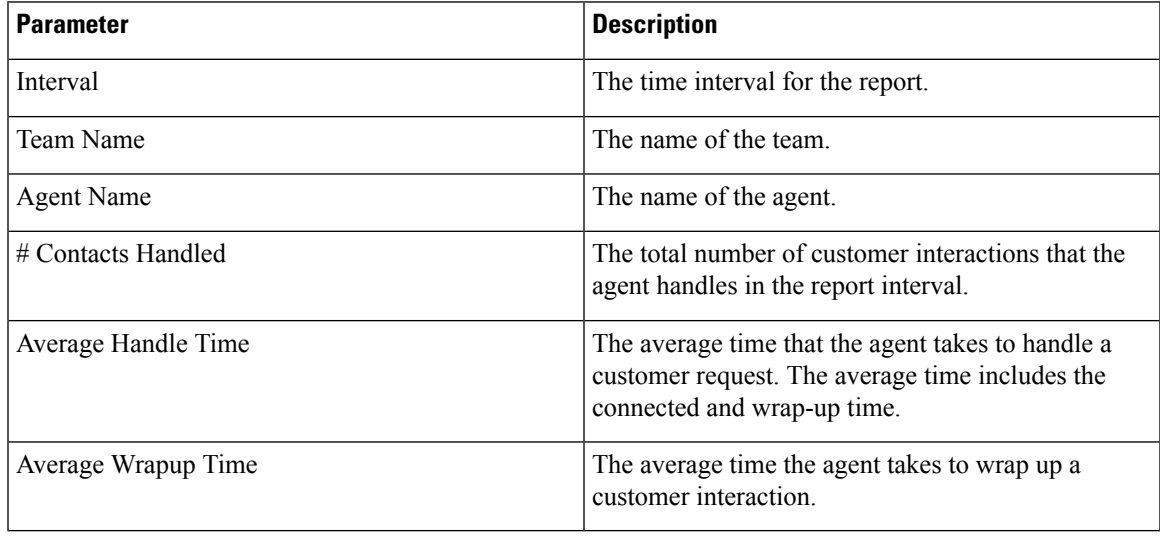

### <span id="page-46-1"></span>**Team Stats - Realtime Report**

This report displays the statistics for all the teams in the organization of an agent in real time. You can see the summary of the report at the end of the table.

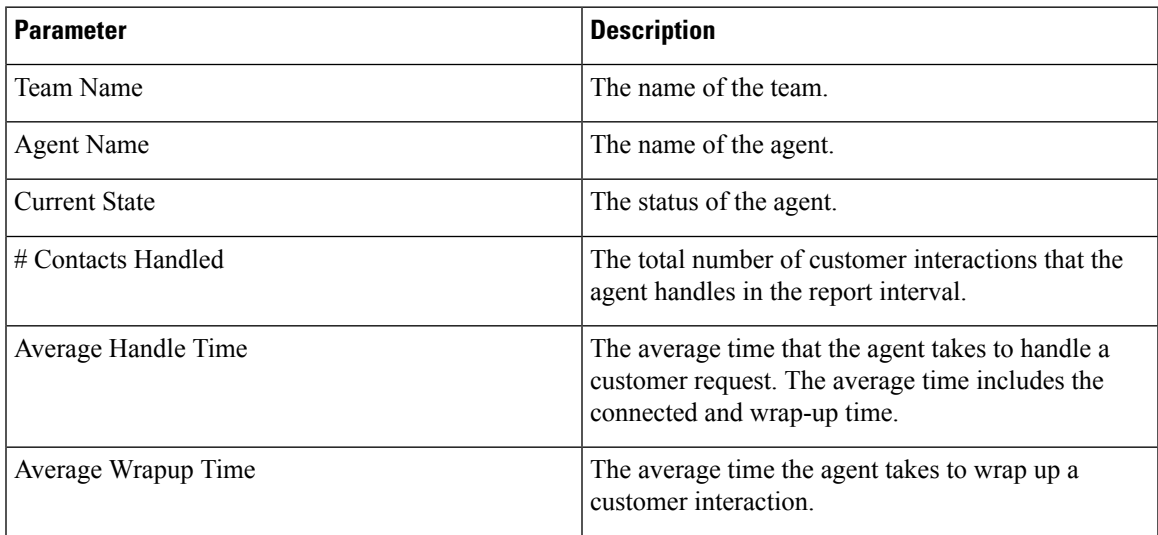

### <span id="page-47-0"></span>**Queue Stats - Historic Report**

This report displays the historical statistics for all the queues in the organization of an agent. You can see the summary of the report at the end of the table.

The report displays the following details:

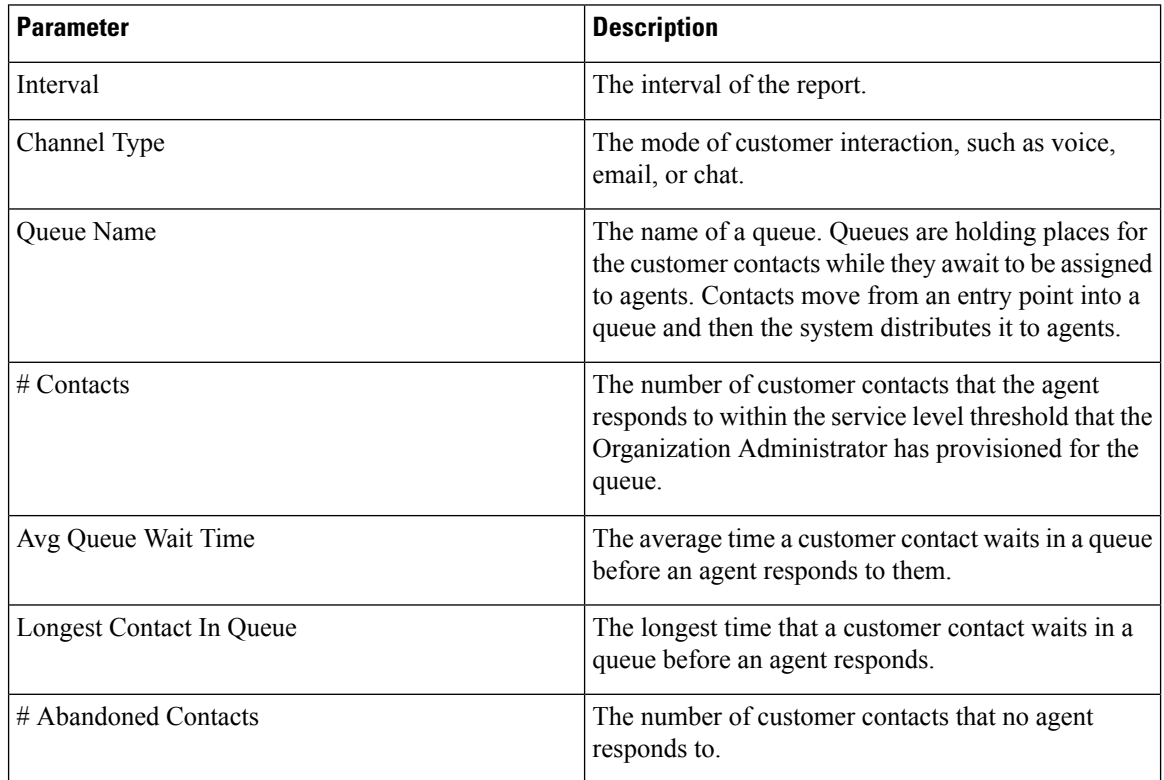

### <span id="page-47-1"></span>**Queue Stats - Realtime Report**

This report displays the statistics for all the queues in the organization of the agent in real time. You can see the summary of the report at the end of the table.

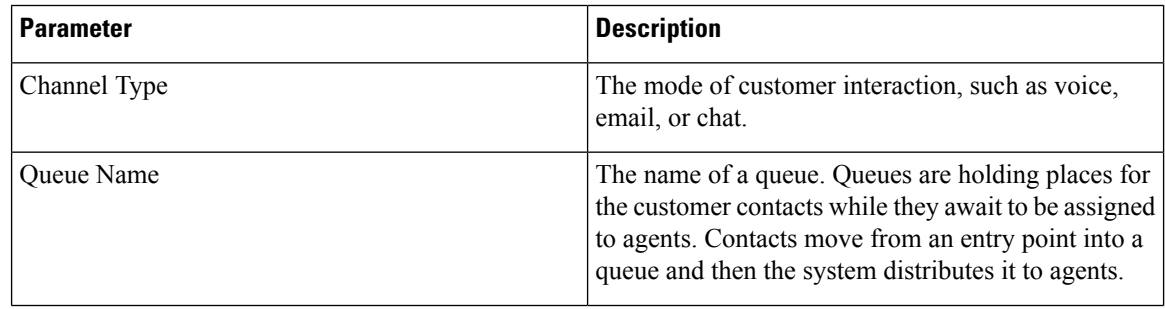

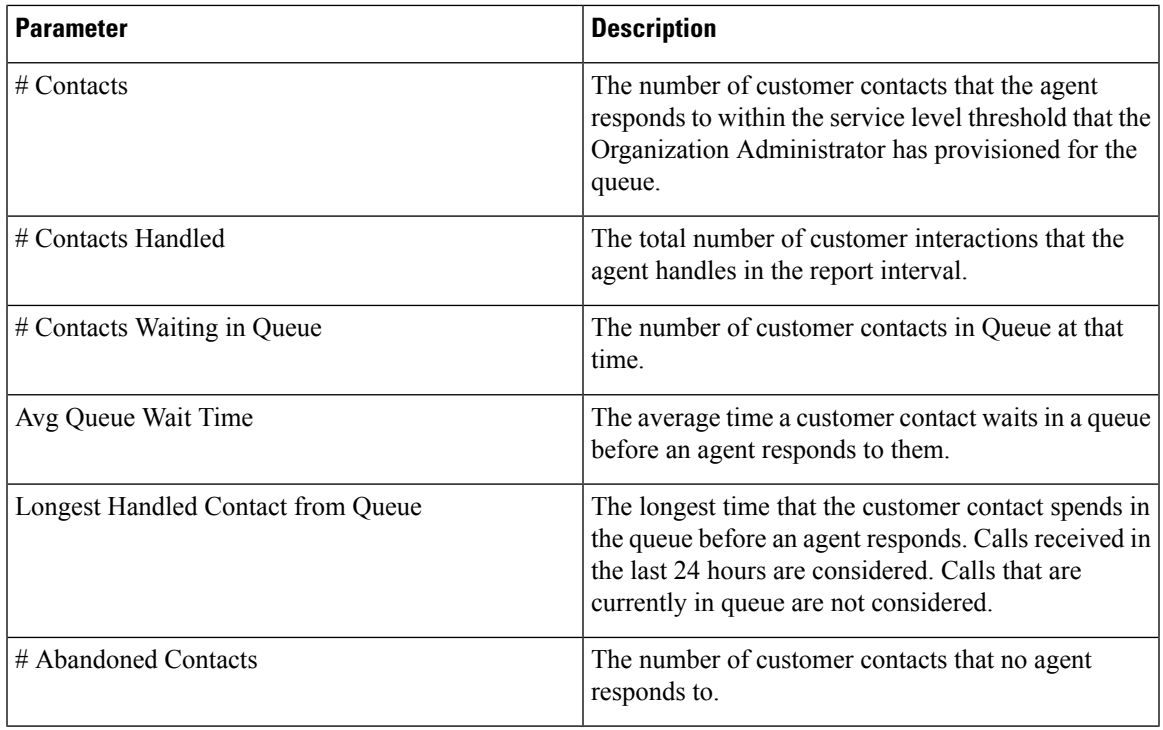

### <span id="page-48-0"></span>**Agent Outdial Stats - Historic Report**

This report displays the historical statistics of the number of outbound (outdial) calls made by an agent. You can see the summary of the report at the end of the table.

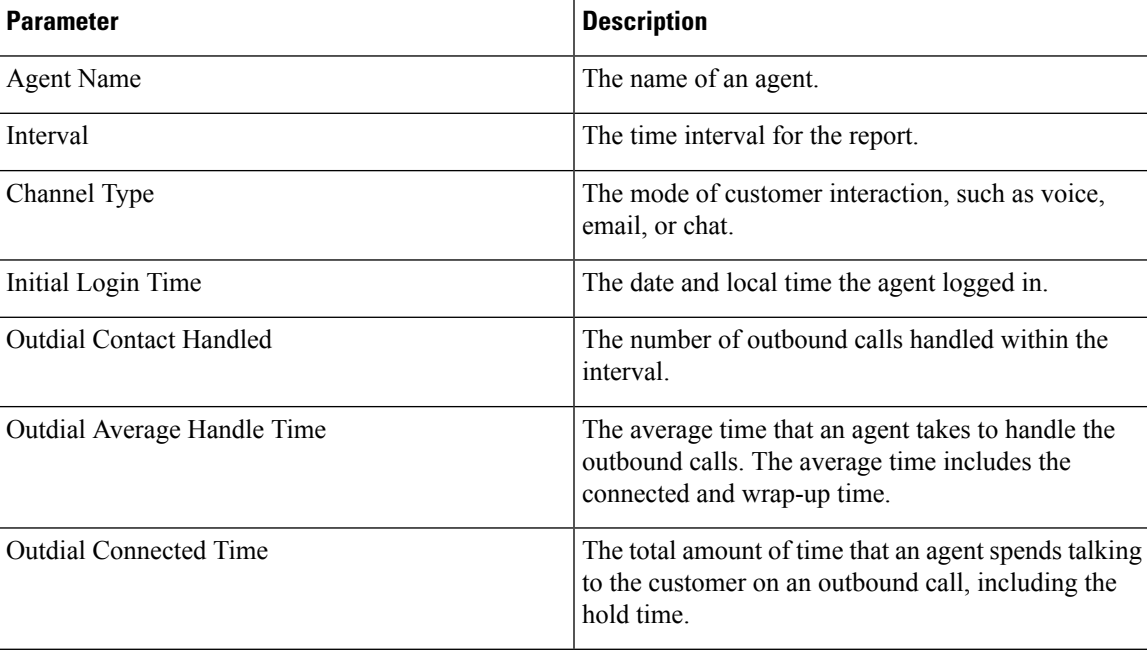

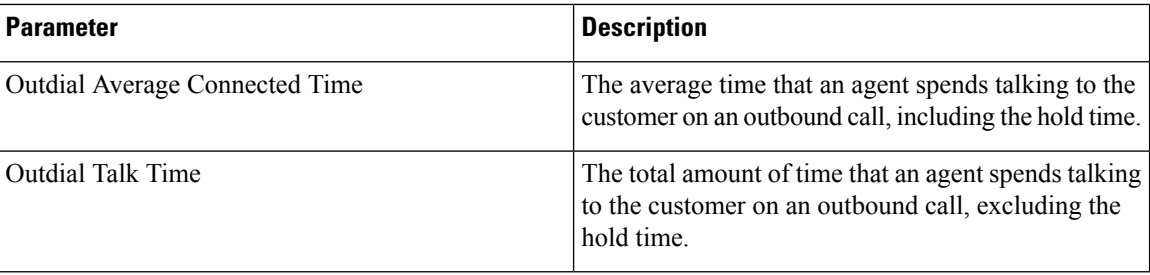

### <span id="page-49-0"></span>**Agent Outdial Stats - Realtime Report**

This report displays the number of outbound (outdial) calls made by an agent in real time. You can see the summary of the report at the end of the table.

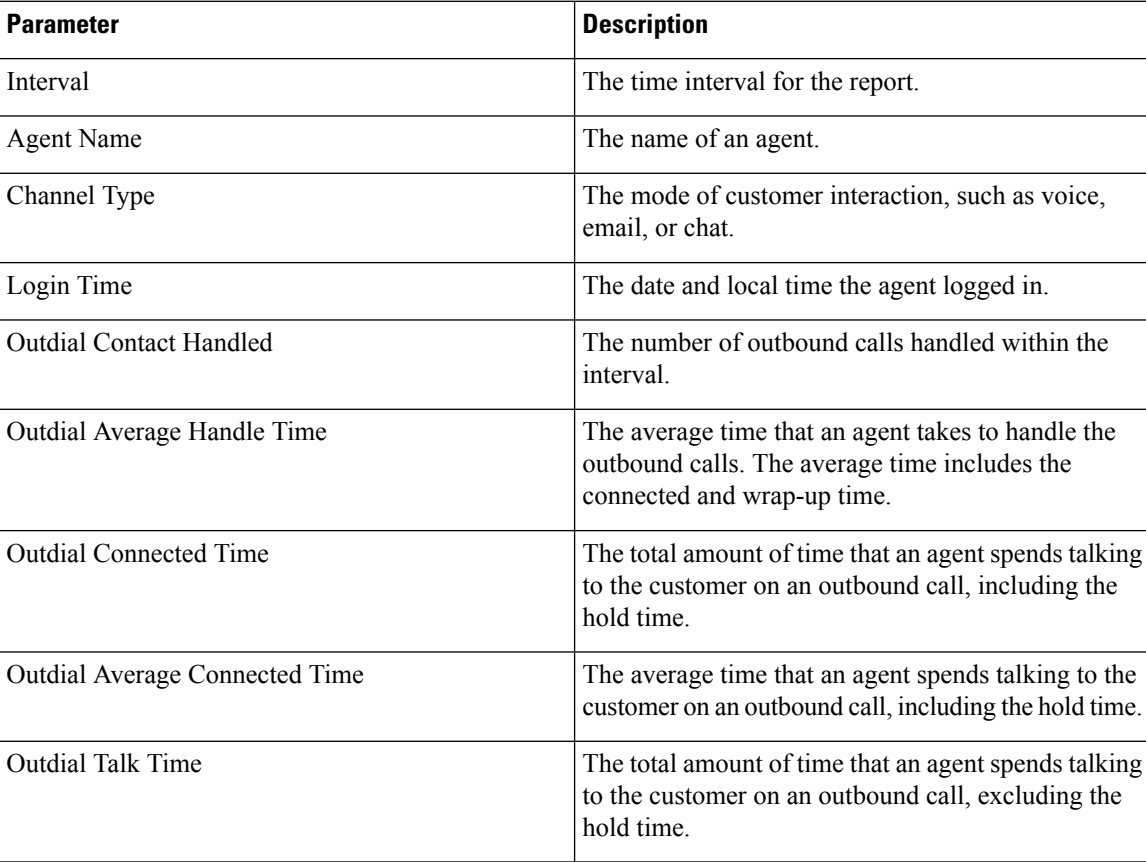

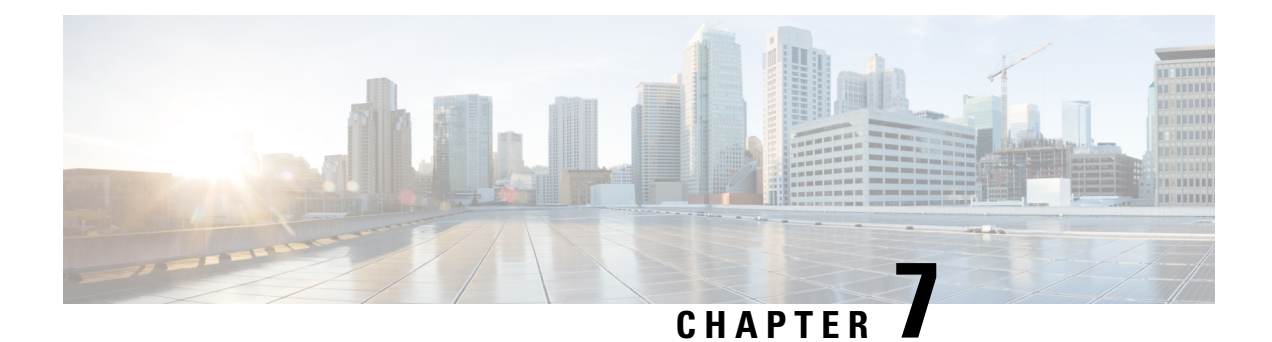

## <span id="page-50-0"></span>**Networking Requirements and Recommendations**

• [Bandwidth](#page-50-1) and Latency, on page 41

### <span id="page-50-1"></span>**Bandwidth and Latency**

The following are the bandwidth and latency requirements.

- Optimal Performance—A high-speed Internet connection is required with a minimum recommended network bandwidth of 512 kbps (kilobits per second).
- Data Payload Requests—The data payload requests for an agent or a supervisor application ranges 1–100 kbps on average, and at the peak, the value ranges 2–3 MB.

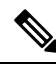

The data payloads vary based on the Agent Desktop and Supervisor console activities, requests, and frequency of such activities or requests. **Note**

- Additional Bandwidth—A minimum recommended network bandwidth of 100 kbps per Cisco IP Communicator softphone must be allocated separately for voice traffic.
- Round Trip Time(RTT)—Network connectivity to the Webex Contact Center data centers over the public, or private WAN must consistently provide RTT of lessthan 250 milliseconds and lessthan 1% packet-loss for acceptable performance.

I

i.